www.lg.com printed in China and China and China and China and Printed in China and Prince and Prince and Prince and Prince and Prince and Prince and Prince and Prince and Prince and Prince and Prince and Prince and Prince

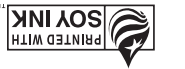

Guía del Usuario LG 840G

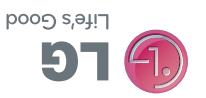

User Guide

LG<br>Life's Good

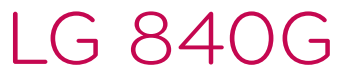

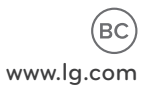

P/NO : MFL67580401(1.1) www.lg.com

Congratulations on your purchase of the advanced and compact LG 840G phone by LG, designed to operate with the latest digital mobile communication technology.

Some of the contents in this manual may differ from your phone depending on the software of the phone or your service provider.

- This phone is not recommended for the visually impaired because of its touchscreen keypad.
- Copyright ©2012 LG Electronics. Inc. All rights reserved. LG and the LG logo are registered trademarks of LG Group and its related entities. All other trademarks are the property of their respective **OWNArs**

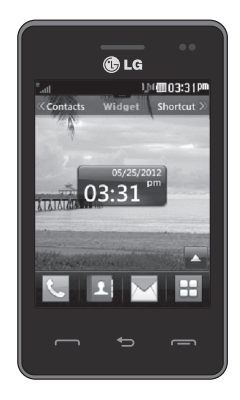

# Contents

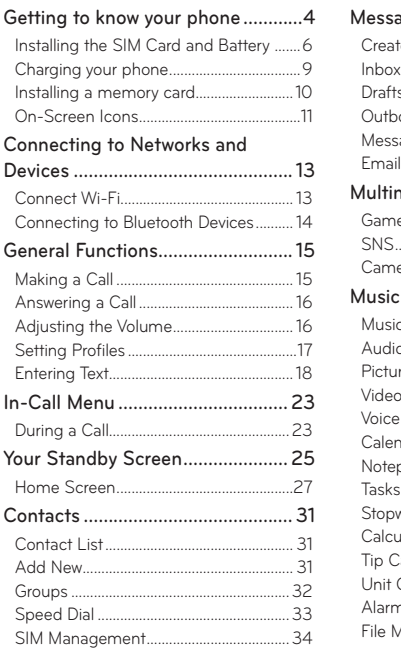

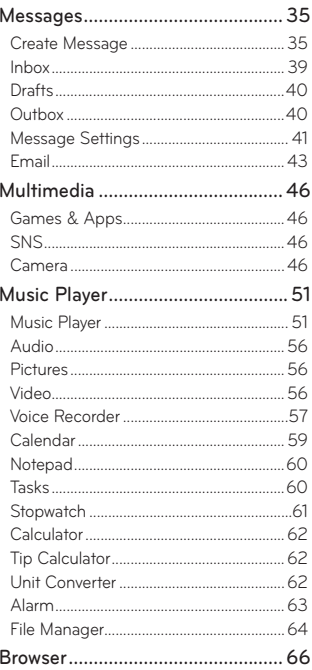

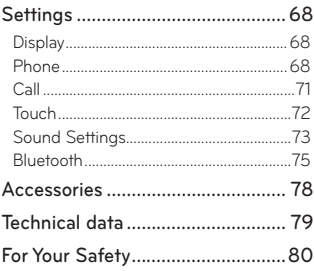

# **Getting to know your phone**

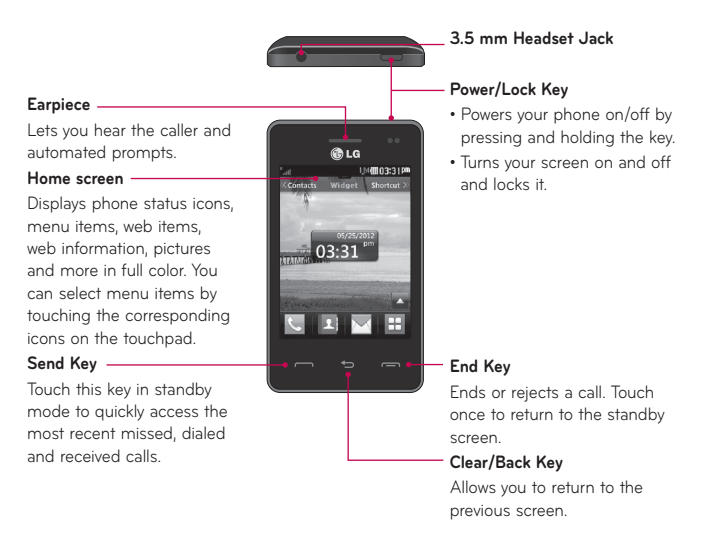

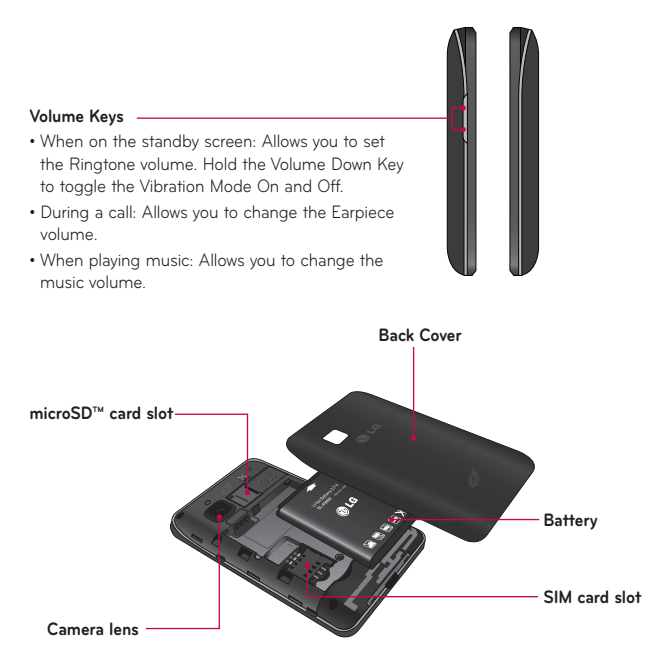

## <span id="page-7-0"></span>**Installing the SIM Card and Battery**

#### **Remove the battery cover**

Hold the phone on your hand firmly. With the other hand, lift the back cover using the fingertip cutout located at the bottom of the cover and remove it.

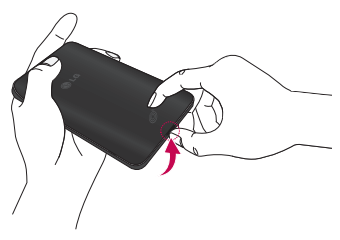

#### **Remove the battery**

Hold the top edge of the battery and using your fingernail, lift the battery from the battery compartment.

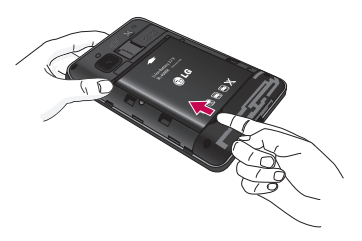

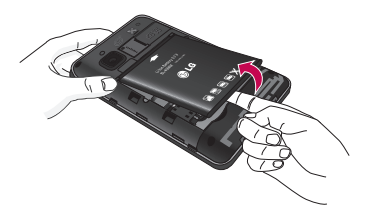

## **WARNING**

Do not remove the battery when the phone is switched on, as this may damage the phone.

#### **Install the SIM card**

Slide the SIM card into the SIM card slot. Make sure that the gold contact area on the card is facing downward. To remove the SIM card, pull it gently in the opposite direction.

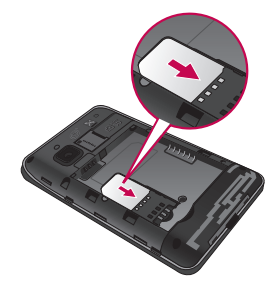

#### **Install the battery**

Insert the top of the battery first into the top edge of the battery compartment. Ensure that the battery contacts align with the terminals on the phone. Press the bottom of the battery down until it clicks into place.

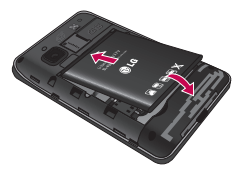

#### **Install the back cover**

Align the back cover over the battery compartment and press it down until it clicks into place.

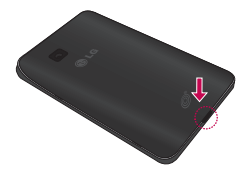

# <span id="page-10-0"></span>Charging your phone

Locate the Charging Port at the bottom of your LG 840G. Insert the charger connector to the phone (ensure that side 'B' of the connector is facing up) and then plug the other end into the wall socket. Your LG 840G will need to be charged until you receive a 'Battery Full' notification

**Important!** You should insert the battery before charging.

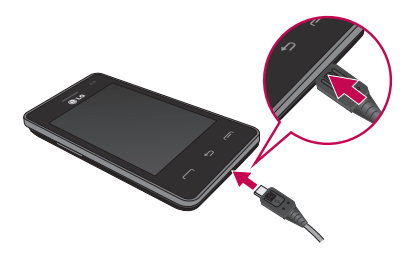

NOTE: Always unplug the charger from the wall socket after the phone is fully charged to save unnecessary power consumption of the charger.

## **O** WARNING

Use of unauthorized accessories could damage your phone and void vour warranty.

## <span id="page-11-0"></span>**Installing a memory card**

You can expand the available memory space on your phone by using a microSD™ memory card. The LG 840G will support up to a 32 GB microSD<sup>TM</sup> memory card.

Tip! A memory card is an optional accessory and is sold separately.

- 1. Remove the back cover and locate the microSD card slot
- **2.** Gently insert the microSD card with the gold contact area facing downwards.

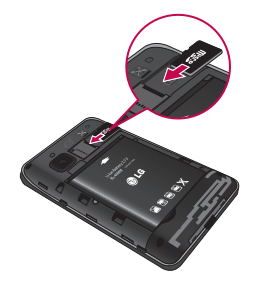

**3.** Replace the back cover.

**NOTE:** If your memory card has existing content it will automatically be filed in the correct folder. For example, videos will be accessible from the Videos folder. If your memory card has protected content (i.e. content such as songs or graphics with Digital Rights Management copywriting loaded from another device), they will not be accessible. You may need to reformat the memory card prior to using it with this device.

# <span id="page-12-0"></span>**On-Screen Icons**

The table below describes various display indicators or icons that appear on the phone's display screen.

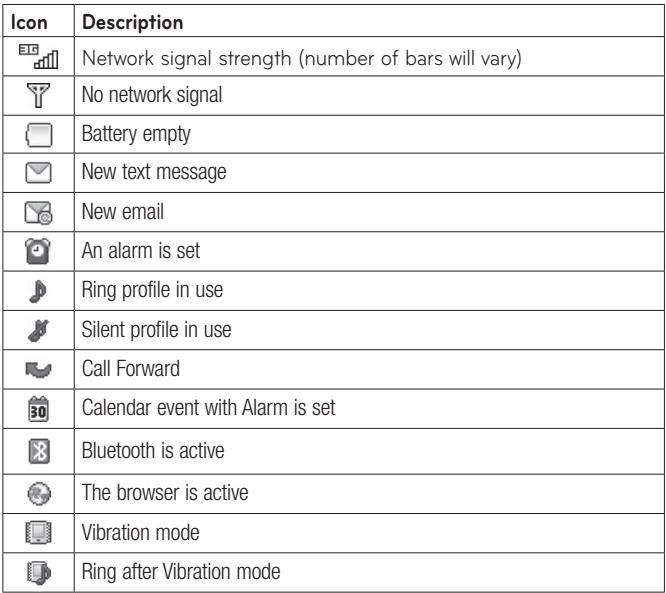

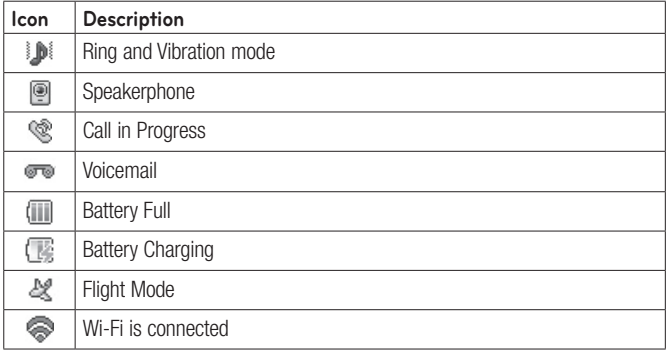

# <span id="page-14-0"></span>**Connecting to Networks and Devices**

With Wi-Fi. vou can use high-speed Internet access within the coverage of the wireless access point (AP)

Enjoy wireless Internet using Wi-Fi, without extra charges.

# Connect Wi-Fi

From the standby screen, touch  $\pm$ , then swipe the screen to the left and touch  $\sqrt{2}$ .

Then drag on to the right to turn on Wi-Fi to connect to available Wi-Fi networks

Choose the Wi-Fi network you want to connect to. If you see a you need to enter a password to connect.

## **NOTE**

- If you are outside the Wi-Fi coverage area and choose 3G connection, additional charges may apply.
- If your phone goes into sleep mode when connected to Wi-Fi, the Wi-Fi connection is automatically disabled.
- In this case, if your phone has access to 3G data, it may connect to the 3G network automatically and additional charges may apply.
- The LG 840G supports WEP WPA/WPA2-PSK and 802.1x EAP security.
- If vour Wi-Fi service provider or network administrator sets encryption for network security, enter the key into the pop-up window. If encryption is not set, this pop-up window is not shown. Obtain the key from your Wi-Fi service provider or network administrator.

## <span id="page-15-0"></span>**Connecting to Bluetooth Devices**

Bluetooth is on. Connected to a Bluetooth device.

#### **To turn Bluetooth on or off**

- **1.** From the standby screen, touch  $\pm$ , then touch  $\cdot$ .
- **2.** Drag on to the right or left to turn the function on or off.

#### **Pairing with a Bluetooth device**

- 1. Access the Bluetooth menu and turn the Bluetooth function on
- **2. Touch Search New Device.**
- **3.** Touch the device you want to pair with.
- **4.** Depending on the type of device you will have to enter a passcode. verify matching passcodes, or the device will pair automatically.

# <span id="page-16-0"></span>**General Functions**

## **Making a Call**

- 1. Make sure your phone is powered on.
- **2.** Touch  $\Box$  and enter a phone number using the touch pad. To edit a number on the display screen, simply touch  $\overline{\mathbf{x}}$  to erase one digit at a time.
	- $\triangleright$  Touch and hold  $\triangleright$  **to erase the entire number.**
- **3.** Touch the **Send Key**  $\rightarrow$  to call the number. Or touch  $\rightarrow$  call on the touch pad.

### **Dialing a Number from your Recent Calls**

- **1.** Touch the **Send Key --** and the most recent missed, dialed and received phone calls will be displayed.
- **2.** Select the desired number.
- **3.** Touch the **Send Key call Back of CallBack** .

## **Making International Calls**

- **1.** When using the touch pad to dial, touch and hold  $\boxed{0 + 1}$ .
- **2.** Enter the country code, area code and the phone number.
- **3.** Touch the **Send Key --** to call the number. Or touch  $\begin{bmatrix} 1 & 0 & 0 \\ 0 & 0 & 0 \\ 0 & 0 & 0 \end{bmatrix}$

## **Ending a Call**

When you have finished a call, touch the **End Key red**.

#### <span id="page-17-0"></span>**Making a Call from the Contacts**

You can store frequently called names and phone numbers in the SIM card as well as in the phone memory known as the Contacts.

You can dial a number by simply selecting a name in the Contacts List and touching the **Send Key ...** 

## **Answering a Call**

When you receive a call, the phone rings and the phone icon appears on the screen. If the caller can be identified, the caller's phone number (or name if stored in your Contacts) is displayed.

**1.** Touch the **Send Key not** or touch Accept Call . If Any Key has been set as the Answer Mode, any key press will answer a call except for the **End Key ready volume Keys** .

**2.** End the call by touching the **End Key ...**.

**NOTE:** You can answer a call while using other functions or features.

## **Adjusting the Volume**

During a call, if you want to adjust the earpiece volume, use the Volume Keys of the phone.

In the standby screen, you can adjust the ring volume using the Volume Keys.

# <span id="page-18-0"></span>**Setting Profiles**

Press either of the Volume Keys to set a sound profile. You can adjust the ringtone volume from the Ringtone section and set your ringtone profile to Ring. Vibrate All. or Silent All.

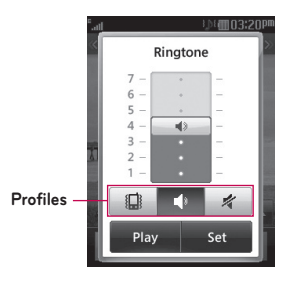

## **Vibration Mode (Quick)**

Vibration Mode can be activated by touching and holding # from the dial pad. You can also set Vibration Mode by pressing and holding the Volume Down Key as well.

The phone will display 'Vibrate Mode On'. If you would like to turn Vibration mode Off, touch and hold # again.

## **Signal Strength**

If you are inside a building, being near a window may give you better reception. You can see the strength of your signal by the signal indicator on your phone's display screen.

# <span id="page-19-0"></span>**Entering Text**

You can enter alphanumeric characters by using the phone's touch pad. The following text input modes are available on the phone.

#### **Using the Symbol Mode**

The Symbol Mode enables you to enter various symbols or special characters. To enter a symbol, touch  $\frac{123}{100}$ . Then select the desired symbol.

#### **Changing between ABC and 123 Mode**

You can change the text input mode by touching  $\frac{123}{90}$  and  $\frac{1}{90}$  on the touch screen.

#### **ABC Mode**

This mode allows you to enter letters by touching the key labeled with the required letter once, twice, three or four times until the letter is displayed, depending on your input method settings. To change the input method. touch , then select **Input method** and choose from **Keyboard** or **Keypad**.

#### **123 Mode (Numbers Mode)**

Type numbers using one key touch per number. To change to 123 mode in a text entry field, touch  $\frac{123}{94}$ .

#### **Using the T9 Predictive Text Input Mode**

The T9 predictive text input mode allows you to enter words easily with a minimum number of key presses. As you touch each key, the phone begins to display the characters that it thinks you are typing based on a built-in dictionary. As new letters are added, the word changes to reflect the most likely candidate from the dictionary.

- 1. When you are in the T9 predictive text input mode, begin entering a word using the keypad. Touch one key per letter.
	- ▶ To enable the T9 predictive text input mode, touch > **Text Entry Settings** > **Show Next Word**.
	- $\blacktriangleright$  The word changes as letters are typed ignore what is displayed on the screen until the word is typed completely.
	- If the word is still incorrect after typing completely, touch  $\blacktriangleright$  to see the available options. Then select the word you want. (To display the word candidates, first you need to select the Show  $\text{Candidate option.}$  Touch  $\boxed{B}$  > Text Entry Settings > Show Candidate.)
	- $\blacktriangleright$  If the desired word is missing from the word choices list, add it by touching  $\blacktriangleright$  and selecting  $\blacktriangleleft$  Add Word to enter the new word. Then touch **Save** to save the word into the built-in dictionary.
- **2.** Enter the whole word before editing or deleting any letters.
- **3.** Complete each word with a space by touching  $\frac{1}{2}$

To delete letters, touch  $\alpha$ . Touch and hold  $\alpha$  to erase the entire text entry.

**NOTE:** Touching the **End Key**  $f \rightarrow$  will save your unsaved message in the Drafts folder

#### **Using the ABC Mode**

Use the touch pad keys to enter your text.

- 1. Touch the touch key labeled with the required letter, depending on your input method settings. To change the input method, touch  $\blacksquare$  then select **Input method** and choose from **Keyboard** or **Keypad**.
- $\blacktriangleright$  Using the Keypad, touch the desired letter once, twice, three or four times until the letter is displayed.
- $\blacktriangleright$  Using the Keyboard, hold the phone horizontally and touch the desired letters.
- **2.** To insert a space, touch  $\frac{p}{2}$  **L** To delete letters, touch **x L** Touch and hold  $\overline{\mathbf{x}}$  to erase the entire text entry.

**NOTE:** Refer to the table below for more information on the characters available using the Keypad input method.

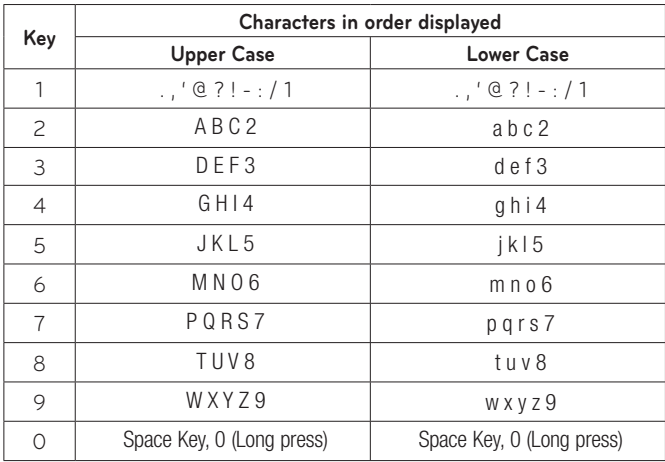

## **Available characters using Keypad**

### **My Dictionary**

The My Dictionary feature allows the user to add any unique or personal words to the standard language database. The My Dictionary function can be selected from the **Text Entry Settings** by using Options  $\blacksquare$ . Within the My Dictionary function, the user can add, modify, delete or reset personal words.

**NOTE:** You can select a different language from the same Options menu. By default, entry modes are set to off.

# <span id="page-24-0"></span>**In-Call Menu**

Your phone provides a number of control functions that you can use during a call. To access these functions during a call, touch  $\blacksquare$ .

# **During a Call**

#### **Making a Second Call**

You can select a number you wish to dial, to make a second call.

Touch  $\frac{1}{2}$  enter the second phone number and touch  $\frac{1}{2}$  call .

**or**

Touch  $\frac{1}{2}$  to select a contact from your Contacts list and then touch  $\mathcal{L}$ .

#### **Swapping Between Two Calls**

Once the second call has been dialed (and answered), you can switch between the two on-going calls.

Touch the **Send Key not** or touch **o**.

#### **Answering an Incoming Call**

To answer an incoming call when the handset is ringing, simply touch the **Send Key** or touch Accept Call 5. The handset is also able to warn you of an incoming call while you are already on a call. Two tones will sound in the earpiece, and the display will show that a second call is waiting. This feature, known as **Call Waiting**, is only available if your network supports it.

If Call Waiting is turned on, you can put the first call on hold and answer the second call by touching the **Send Key** .

## **Rejecting an Incoming Call**

You can reject an incoming call without answering by simply touching the End Key **...** or touching Reject .

#### **Muting the Microphone**

You can mute the microphone during a call by touching  $\Box \bullet$ . The handset can be unmuted by touching  $\Box$  again. When the handset is muted, the caller cannot hear you, but you can still hear the caller.

## **Using the Speakerphone**

You can use the integrated Speakerphone during a call by touching  $\bullet$ . The loudspeaker is automatically deactivated when you end the call.

# **WARNING**

Due to increased volume levels, do not place the phone near your ear while the speakerphone is enabled.

# <span id="page-26-0"></span>**Your Standby Screen**

From the standby screen, you can access all menu options, make a quick call and view the status of your phone - as well as many other things.

## **Touch Screen Tips**

- $\blacktriangleright$  The standby screen is also a great place to get accustomed to the touch screen.
- $\blacktriangleright$  To select an item, touch the icon accurately.
- $\blacktriangleright$  To scroll through lists, touch the last item visible and slide your finger up the screen. The list will move up so more items are visible.
- $\blacktriangleright$  There's no need to press hard, the touchscreen is sensitive enough to pick up on a light yet firm touch.
- $\blacktriangleright$  Use the tip of your finger to touch the desired option. Do not use your fingernail.
- ▶ When the screen light is off, press the **Power/Lock Key in the** top side twice to restore the standby screen.
- $\blacktriangleright$  Don't cover the phone with a case or cover as the touch screen will not work with any material covering it.

## **The Quick Keys**

The Quick Keys on your standby screen provide easy, one-touch access to your most used functions.

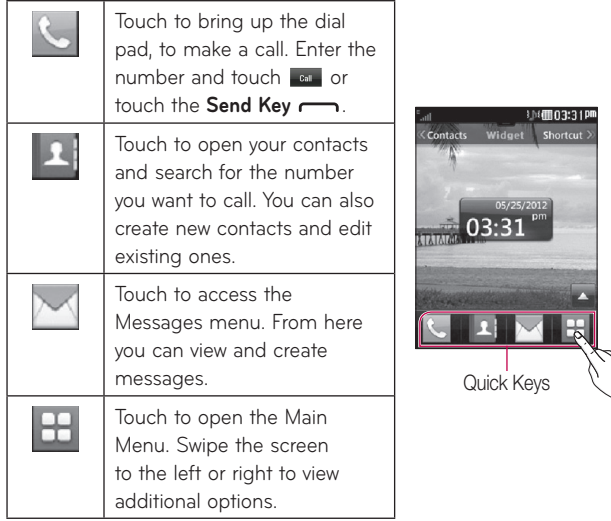

# <span id="page-28-0"></span>**Home Screen**

The LG 840G provides three types of Home screens. To view the Home screens, just swipe the screen from left to right and vice versa.

## **Widget**

Allows you to use Widgets and even add them to your Home screen.

- $\blacktriangleright$  Touch Widget at the top of the standby screen to view the Widget Home screen.
- $\blacktriangleright$  Touch  $\blacktriangle$  to open the widget panel.
- $\blacktriangleright$  Drag a widget from the widget panel to the screen. Touch  $\blacktriangleright$  to close the widget panel.
- $\blacktriangleright$  You can play songs, add memos, check the calendar, play a slide show, set an alarm, set second city or add calendar events directly from the standby screen using the available widgets.

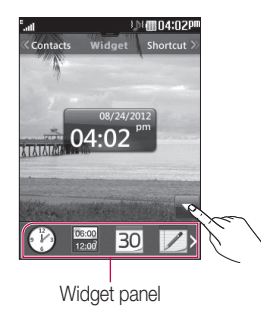

#### **Favorite Contacts**

Allows you to easily contact your friends and family by displaying your favorite contacts on the standby screen.

 $\blacktriangleright$  Touch Contacts at the top of the standby screen to view the Contacts Home screen. Then touch  $\bullet$ .

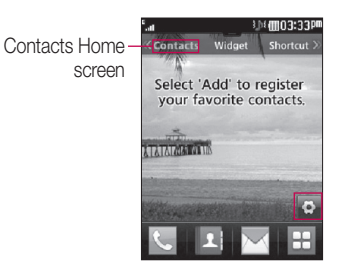

 $\blacktriangleright$  Touch  $\blacktriangleright$  and  $\blacktriangleright$  to register your favorite contacts. You can add up to 30 contacts on the screen.

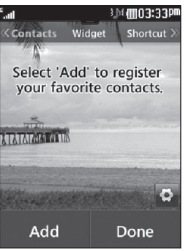

- If you want to delete a contact from this screen, touch  $\mathbf{x}$ .
- **Figure 15 Figure 1** To finish editing the Contacts on this screen.
- $\blacktriangleright$  To access your Contacts, simply touch their corresponding icon. Touch  $\Box$  call,  $\Box$  to send a message and  $\Box$  to check the call history.

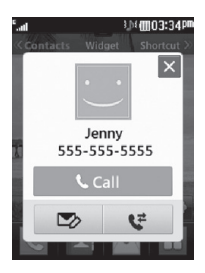

 $\blacktriangleright$  If you want to view a Contacts details, touch the picture. Then the Contact information screen will be displayed.

#### **Shortcuts**

- $\blacktriangleright$  Add your favorite menus on the standby screen.
- $\blacktriangleright$  Touch  $\blacktriangleleft$  shortcut at the top of the standby screen to view the Shortcut Home screen.
- $\blacktriangleright$  To edit the shortcuts, touch  $\blacklozenge$ .

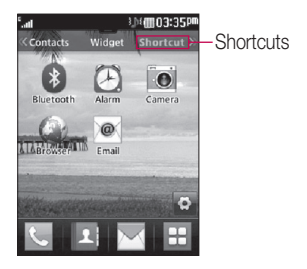

 $\triangleright$  Touch  $\blacksquare$  and another shortcut; touch  $\blacksquare$  to delete the selected shortcut; or touch Done to finish.

# <span id="page-32-0"></span>**Contacts**

From the standby screen, touch **that is a contact as a contacts** list.

## **Contact List**

This menu allows you to save and manage contact address information. You can add a new address or search saved contact addresses by name. To search for a contact, touch  $\sqrt{2}$  and enter the contact's name. If you Enter 'At', it will show all contacts beginning with 'At' in their names.

- 9: Search a contact.
- $\blacktriangleright$   $\frac{A-1}{2}$ : Allows you to quickly jump to a contact of a specific letter.

## **Add New**

This menu allows you to add a new contact address. You can enter contact address information, including: name, phone numbers, email addresses, group information, pictures, ringtone and a memo.

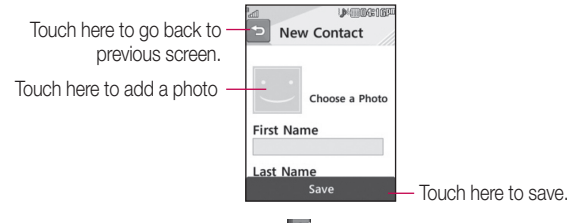

**1.** From the standby screen, touch **4** and touch **Add New**.

- <span id="page-33-0"></span>**2.** Touch **b** to set a Picture ID for a contact by using a saved picture or taking a new picture of the contact person. Choose from **No picture, Pictures** or **Take New Picture**. After you take a new picture of the contact person, touch  $\Box$  to set it as the Contact Picture ID.
- $\blacktriangleright$  Enter the first name, last name or both.
- $\blacktriangleright$  Enter a phone number. Touch  $\blacktriangleright$  so you can set that number as a Speed Dial. For more information, see the "Speed Dial" section.
- $\blacktriangleright$  Enter an email address.
- $\blacktriangleright$  Select a Group for the contact.
- ▶ Set the ringtone for the contact or leave it as the default ringtone.
- $\blacktriangleright$  Add a memo if necessary.
- $\blacktriangleright$  Choose whether to save the contact to Phone or SIM Card memory.
- **3.** Touch **Save** to save the contact.

## **Groups**

This menu allows you to manage group information. You can also configure a ringtone for a group so that the group ringtone sounds when a call from a specific contact address within that group is received and there is no ringtone configured for the specific contact address.

- **1.** From the standby screen, touch **All and touch All Contacts**.
- **2.** A drop-down menu will appear. Touch **Groups**.
- **3.** Touch **New Group** to create a new group. Or touch an existing group. then touch **Add Member** to add contacts to that group.

# <span id="page-34-0"></span>**Speed Dial**

You can assign a frequently-called contact to a speed dial list. You can select a number from 2 to 9 as a speed dial.

- **1.** From the standby screen, touch **1**
- **2.** Touch a contact
- **3.** Touch  $\blacksquare$  > Set Speed Dial.
- 4. Touch the Speed Dial location from 2 through 9.
- $\blacktriangleright$  Your Voicemail is already set to speed dial 1. This is a default setting and cannot be changed.
- If To call an assigned speed dial number, touch so from the standby screen. Then touch and hold the assigned number; the call will be placed to the assigned number automatically.

#### **To see your Speed Dial entries:**

- **1.** From the standby screen, touch **A** and touch **All Contacts**.
- **2.** A drop-down menu will appear. Touch **Speed Dial**.

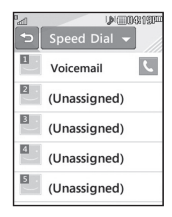

## <span id="page-35-0"></span>**SIM Management**

This menu allows you to copy contacts from your SIM card to your handset. If a name is duplicated during the copying operation, the information is also duplicated.

You can also copy entries from the SIM card to the phone memory and vice versa (not all the data will be copied).

From this menu, you are also able to delete entries in the SIM card and the phone.

- 1. From the standby screen, touch  $\blacksquare$  and touch  $\blacksquare$ .
- 2. A drop-down menu will appear. Touch **SIM Management**.
- **3.** Choose from the following optins: Copy Contacts to SIM, Copy **Contacts From SIM,** and **Delete Contacts From SIM**.

#### **WARNING**

Changing your phone number can cause usability problems.
# **Messages**

This section includes functions related to text (SMS, Short Message Service) and multimedia (MMS, Multimedia Message Service) messages, Voicemail as well as the network's service messages.

## **Create Message**

- **1.** From the standby screen, touch  $\mathbb{M}$ .
- **2. Touch Create New Message.**

#### **Editing a message**

The following options are available when editing a message.

▶ Symbol: You can insert symbols ranging from punctuation to emoticons. Touch  $\frac{123}{12}$  twice to select the symbols you want. You can use  $\triangleleft$  and  $\triangleright$  to scroll through the various pages of symbols.

#### **Inserting Multimedia Files**

Inserting multimedia files in outgoing messages is easy. While editing a message, touch **DERFAFT** and select an option from below:

- **Picture:** You can preview the selected picture. Touch Insert to insert the selected picture.
- **Audio:** Allows you to insert audio files.
- Video: Allows you to insert video clips.
- Slide: Allows you to insert another slide.

**Take New Picture:** Allows you to insert a new image taken from the camera.

- **Record New Audio:** Allows you to record a new audio clip.
	- **Recording mode:** MMS mode will limit the recording length so that it can be sent by MMS. General mode will record as long as memory is available.
	- **Quality:** Allows you to select between **Normal, Economy** or Fine.
	- **Storage:** Allows you to save the recording to **External** memory or **Phone** memory.
- **Record New Video:** Allows you to record a new video.
- ▶ **More:** Allows you to insert Template, vCard, vCalendar, vNote, vTask or Contact.

**NOTE:** vCard, vCalendar, vNote, vTask and Contact are created by the Address Book, Calendar, Notepad and Tasks functions. Go to the corresponding sections for more detailed information.

#### **Using Options**

While entering a text message, touch  $\Box$  to use the options below.

- $\cdot$  Input Method: Allows you to select between Keypad and Keyboard.
- ţ **Text Entry Settings**
	- **Languages**: Allows you to set the text entry language to English or Español.
	- **Show/Hide Candidate**: Allows you to display suggested words when using T9 mode.
- **Show/Hide Next Word**: Allows the phone to predict what the next word you will enter is using previously entered words.
- **My Dictionary**: Allows you to add, edit, and delete words from your personalized dictionary.
- Copy & Paste: Allows you to copy and paste text.
- Preview: Allows you to preview your message.
- View Attachment: Allows you to view the message's attachment.
- Save to Drafts: Saves the selected message to Drafts.
- **Remove Elements:** Allows you to remove elements from the message.
- ţ **Slide Settings**
	- **Duration**: Allows you to set the duration of the slide presentation.
- Cancel Message: Allows you to exit the message without saving it.

#### **Sending a Message**

After completing a message, touch **Send To** to select recipients.

- $\bullet\,$  Select the recipient(s). Touch  $\quadblacksquare\,$  to choose an option from below.
	- **Enter Number**: Allows you to enter a phone number.
	- **Enter Email**: Allows vou to enter an Email address instead of a phone number.
	- **Enter Recipient:** Allows you to enter recipients.
- **Text Entry Settings:** This menu allows you to set the text entry Language, It also allows you to Show/Hide Candidate, Show/Hide Next Word and access the My Dictionary to delete, add, or modify words.
- **Caller Groups:** Allows you to add contact groups.
- **Recent Recipients**: Choose a contact from recent messages.
- **Recent Calls**: Choose a contact from recent calls
- **Delivery Options**: Allows you to set Add Cc and Add Bcc.
- **Save to Drafts:** Saves the selected message to Drafts.
- **Cancel Message**: Allows you to cancel the message.

#### **Message folders**

The folder structure on your LG 840G was designed to be fast and easy to use.

- **Inbox:** All the messsages you receive are placed into your Inbox.
- ▶ Drafts: If you don't have time to finish writing a message, you can save it as a draft.
- **Dutbox:** All currently sending and sent messages are placed into your  $Q$ uthox

**NOTE:** If you see the message "Message box full. Delete old messages." then you should delete some messages from your Inbox.

# **Inbox**

You will be notified when you receive a message. They will be stored in the Inbox. Each message can be identified by icons. To reach the Inbox, from the standby screen, touch  $\mathbb{M}$ 

The following Options are available in the Inbox folder.

- **Delete:** Allows you to delete messages.
- ▶ Sort By: You can sort all messages by Date, From, Read/Unread and Subiect.
- **Message Settings:** Allows you to set messaging settings.
- **Delete All Read Msg:** Allows you to delete all read messages.

The following view modes are available for your Inbox.

#### **Standard View**

Allows you to view messages individually. When viewing a message, the following options are available in standard view:

- **Add to Contacts:** You can save the sender's phone number in the Contact List.
- Select Slide: If the multimedia message has more than one slide, you can select and move to the desired slide.
- **Extract Data:** You can make a voice call or send a message. You can save the number as a new contact or update an existing one.
- ▶ View Attachment: Allows you to view the message's attachments.
- **Copy to SIM/Phone:** Allows you to copy the message to the SIM card or the phone.
- **Move to SIM/Phone:** Allows you to move the message to the SIM card or the phone.
- ▶ Message Details: You can view information about received messages; message Type, Subject, Sender's address, and message Time.

# **Drafts**

You can view the messages saved as drafts. To see the Drafts folder, touch from the standby screen, then touch **Inbox** and touch **Drafts** from the drop-down menu.

# **Outbox**

The Outbox is a place where you can find your sent messages. To see the Outbox folder, touch  $\blacksquare$  from the standby screen, then touch **Inbox** and touch **Outbox** from the drop-down menu.

When you touch the **Send Key**  $\rightarrow$  you can make a call to the number of the recipient number of the selected message.

If a message is not successfully sent, you will receive a Message Sending Failure notification on the screen. In order to send the message that has failed, you must touch **Resend to resend the message.** 

The Outbox will display all failed, sent and pending messages in the order in which they are sent. Touch  $\blacksquare$  to use the options below.

- **Delete:** Deletes the selected message.
- **Sort by:** Sorts by Date, To and Subject.
- **Message Settings:** Allows you to set messaging settings.
- **Delete All:** Delete all messages.

The following options are available when you select a message in Outbox and touch  $\blacksquare$ 

- **View Status:** Shows the message status.
- **Edit:** Allows you to edit the message.
- ▶ Select Slide: If the multimedia message has more than one slide, you can select and move to the desired slide.
- ▶ View Attachment: To view the message attachment.
- **Message Details:** Allows you to view the message information.

# **Message Settings**

To configure **Messaging settings**, touch **M** from the standby screen, touch  $\blacksquare$ , then select **Message Settings** for the following options.

### **Message Alert**

You can set the Sounds, Volume, Alert Type, and Alert Interval.

### **Save To**

Choose a default save location between Phone and SIM Card

### **Signature**

This feature allows you to create your signature

### **Text Message**

#### - **Text Templates**

There are 6 predefined messages in the list. You can view and edit the template messages or create new ones.

The following options are available when you touch  $\Box$ .

- **Delete**: Allows you to delete the selected template message.
- **Delete All**: Deletes all text message templates in the folder. To edit an existing Template, touch it (to open) then touch the text. The Edit Template screen will automatically open.
- **Message Center Number:** The details for the Message Center are preloaded onto your phone and should not be changed.
- **Email Gateway:** The details for the Email Gateway are pre-loaded onto your phone and should be changed.
- **Insert Signature:** Insert signature you created.

### **Multimedia Message**

**Multimedia Templates:** Multimedia templates are available and can be created here.

### **Voicemail Number**

This menu allows you to set the voicemail center number if this feature is supported by your service provider.

### **Service Message**

You can set the Service option to determine whether or not you will receive service messages.

# **Email**

Email allows you to access your Yahoo! Mail, AOL Mail, AIM Mail, Windows Live Hotmail, Mail, Gmail and other provider accounts on your phone. So now you can quickly and easily check your email while you are away from your computer.

### **To Set Up Email**

▶ **Open Email:** From the standby screen, touch **H**, and touch **•**.

- ▶ Sign In
	- 1. Touch the **Email address** entry field, then type in your existing email address and touch **OK**.
	- **2.** Touch the Password field, enter your password, then touch OK.
	- **3. Touch Save.**

### **Sending an email using your new account**

To send/receive an email you should set up an email account

- **1.** From the standby screen, touch  $\mathbb{H}$  then touch  $\infty$  and choose the account you want to use.
- **2.** Touch **New Email** to create a new email.
- **3.** Enter the recipient's address in the **To** field and enter a subject in the **Subject** field.
- **4.** Enter your message and touch OK.
- **5.** Touch **Send** to send the email.

#### **Retrieving your email**

- **1.** From the standby screen, touch  $\mathbb{H}$ , then touch  $\infty$ .
- **2.** Touch the account you want to use.
- **3.** Touch Inbox
- **4.** Touch **H** and touch **Update** to connect to your email account and retrieve your new messages.

### **Message folders**

From the standby screen, touch  $\mathbb{H}$ , then touch  $\infty$ .

The account's folders will be displayed.

- **New Email:** Create a new message.
- Inbox: All the e-mails you receive are placed into your Inbox. From here you can reply, forward and more.
- ▶ Drafts: If you don't have time to finish writing a e-mail, you can save what you have written so far in here.
- **Dutbox:** This is a temporary storage folder while e-mail are being sent or stores the messages that failed to send.
- **Sentbox:** Copies of all the e-mail you send are kept into your Sentbox folder.
- **Trash:** The e-mail you delete are placed into your Trash.

#### **Changing your email settings**

- **1.** From the standby screen, touch  $\mathbb{H}$  >  $\otimes$  >  $\mathbb{F}$  > Mailbox >  $\mathbb{F}$  > **Accounts**.
- **2.** Touch  $\blacksquare$ , then touch **Email Settings** to configure the following settings.
- **Email Accounts:** Allows you to add or delete accounts and edit account server information.
- **Default Email:** Choose which account to compose e-mail by default.
- **Show Predictive Address List:** Choose whether or not to be shown your contacts when entering recipients.
- ▶ New Email Notification: Choose whether or not to be alerted to new emails.
- **Signature:** Create an email signature and switch this feature on.

# **Multimedia**

# **Games & Apps**

Allows you to download and play Java games and applications to your enjoyment.

To access Games & Apps from the standby screen, touch  $\mathbb{H}$ , and then **E.** 

# **SNS**

Allows you to access Facebook, Twitter and MySpace.

To access SNS from the standby screen, touch  $\boxplus$  and then  $\mathbb{R}$ . Then select the desired social networking site.

# **Camera**

From the standby screen, touch  $\pm$ , and then  $\overline{\bullet}$  to access the Camera function.

### **Take Photo**

Using the camera module in your phone, you can take pictures of people or events while on the move. Additionally, you can send photos to other people in a picture message.

**1.** Open the **Camera** and center the subject in the viewfinder.

**2.** Touch  $\blacksquare$  to take the picture.

#### **Getting to know the viewfinder**

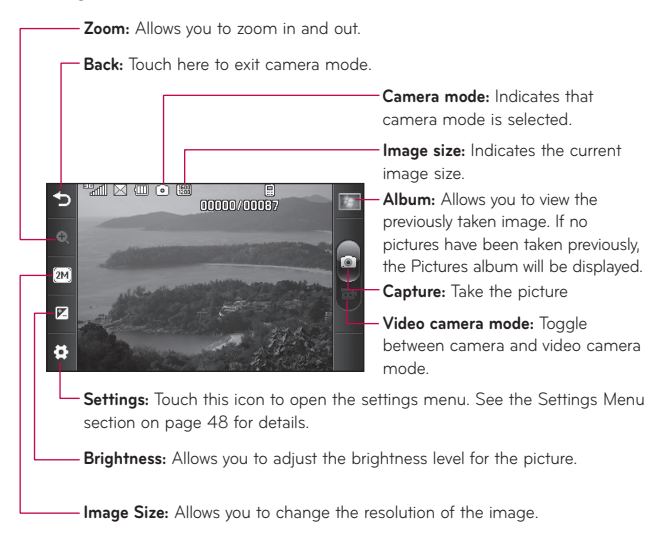

**NOTE:** The shortcut options disappear after a few seconds automatically. To recall the options, touch the screen again.

### **Settings Menu**

- **White Balance:** Choose between **Auto, Daylight, Cloudy, Illuminate** or **Indoors**.
- $\blacktriangleright$  **Night Mode:** Allows you to set night mode **On** or **Off**.
- **Shot Mode:** Choose between **Normal** or **Continuous Shot**. This is great for taking photos of moving objects or at sporting events.
- **Color Effects:** Choose between **Color, Mono, Sepia, Negative,** or **Blue**.
- **Timer:** Set the timer to **Off, 3 Seconds, 5 Seconds,** or **10 Seconds**.
- **View Mode:** Choose between **Full Image** and **Full Screen**.
- ▶ Image Review: If you select On, you can review the image you have taken previously.
- **Shutter Tone:** Allows you to select between 3 different tones or turn it off.
- **Primary Storage:** Choose to save a photo to **Phone Memory** or **Memory Card**.
- **Reset Settings:** Allows you to set to the default settings.

**NOTE:** In Take Photo mode, you can adjust the zoom scale by moving the slider. The maximum zoom levels depend on the resolution as follows.

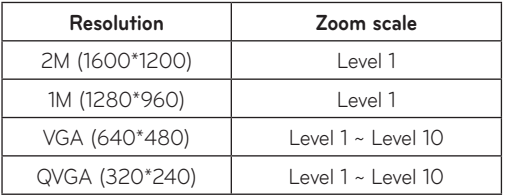

## **Record Video**

When recording video, you have many of the same Settings options as with taking a photo.

- **1.** Open the **Video Camera** and center the subject in the viewfinder.
- **2.** Touch **D** to start recording the video.

#### **Getting to know the viewfinder**

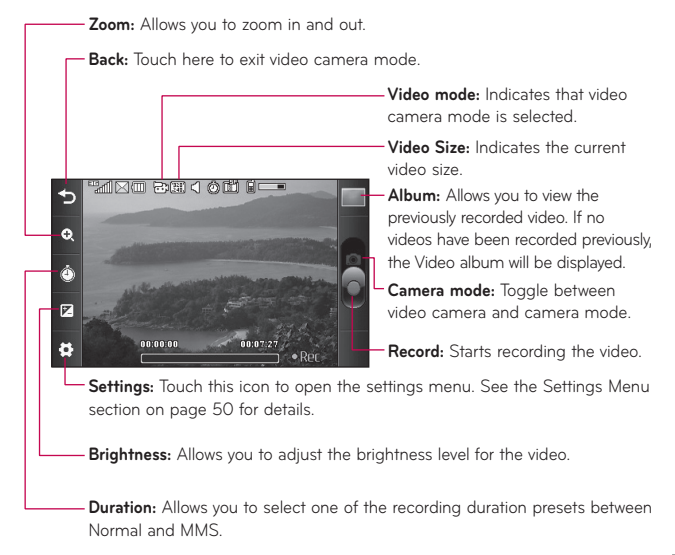

### **Settings Menu**

- **White Balance:** Choose between **Auto, Daylight, Cloudy, Illuminate** or **Indoors**.
- **Color Effects:** Choose between **Color, Mono, Sepia, Negative** or **Blue**.
- ▶ **Video Size:** Sets the size of video to QVGA (320\*240) or QCIF **(176\*144)**. The selected size appears on the viewfinder screen.
- **Primary Storage:** Choose to save a video clip to **Phone Memory** or **Memory Card**.
- **Recording Tones:** Set Recording Tones On or Off.
- **Reset Settings:** Allows you to set to the default settings.

**NOTE:** In Video Record mode, you can adjust the zoom scale by moving the slider. The maximum zoom levels depend on the resolution as follows.

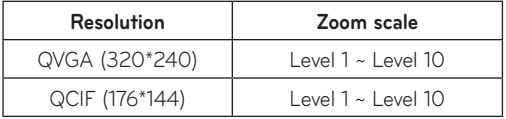

### **Album**

You can view the Album containing your Pictures and Videos.

# **Music Player**

# **Music Player**

To launch Music Player while in the standby screen, touch  $\pm$ , and select .

- ▶ **Now playing:** Shows the currently playing screen.
- **All Songs:** Allows you to view all the songs in your music library.
- **Playlists:** Allows you to view and create your own playlists.
- **Artist:** Allows you to view the list of artists of all the songs in your music library.
- $\blacktriangleright$  **Album:** Allows you to view the list of albums of all the songs in your music library.
- ▶ Genre: Allows you to view the list of genres of all the songs in your music library.
- **Shuffle:** Allows you to play all the songs in your music library with shuffle.
- **Favorites:** Shows the music list set as your favorite music.

**NOTE:** Copyrights of music files may be protected by copyright and intellectual property laws. Please ensure that you adhere to the applicable Terms of Use of materials laws prior to downloading or copying files.

### **Playing Music**

To listen to music in your phone or the external memory, follow these quick easy steps:

1. From the standby screen, touch  $\pm$ , then open the Music Player by touching  $\blacksquare$ .

- **2.** You can select from **All Songs, Playlists, Artist, Album, Genre, Favorites,** and **Shuffle** to play your music. The Now Playing button will only be available when music is playing.
- **3.** Touch the song you wish to play.

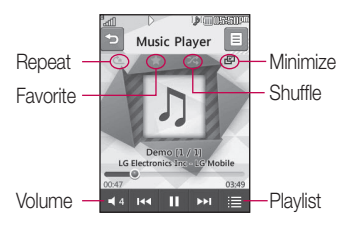

- I Touch **II** to pause the selected song. While playing, touch **14** to adjust the volume. Touch **PV** and **KV** to skip to the next song or previous song.
- $\blacktriangleright$  Touch  $\blacktriangleright$  to minimize the Music Player and access other phone functions while music is playing.

**NOTE:** Files under 300 kb may not be displayed in this function and may be categorized as Ringtones.

### **Adding Music To Your Phone**

Music files can be added to your phone by using one or more of the following methods:

- $\blacktriangleright$  Download ringtones over the network directly to your device via the Buy Ringtones link in the Audio menu.
- $\blacktriangleright$  From your existing digital media collection on your PC via Windows Explorer.

**NOTE:** In order to effectively store all your music files on your SD card, it's important to ensure that there is enough free space available remaining on the SD card to support file transfer. If there is not enough free space on the SD card, this may result in transfer failures or lost data.

(The maximum number of music files that the phone can support is 2000.)

A 512 MB card requires up to 3 MB of free memory.

A 4 GB card requires up to 6 MB of free memory.

A 8 GB card requires up to 15 MB of free memory.

A 16 GB card requires up to 25 MB of free memory.

### **Purchasing and downloading ringtones directly to your phone**

- **1.** From the standby screen, touch  $\mathbb{H}$ , and then  $\textcircled{1}$  to access the Audio menu.
- **2.** Select **Buy Ringtone**.

**NOTE:** Some sites are data intensive (i.e. previews via streaming) so the user should be enrolled in an unlimited data plan before using these services to avoid per-use data charges. Additional charges may apply when downloading music, ringtones etc.

### **Drag and Drop Music Using LG 840G As A Mass Storage Device**

- **1.** Make sure the microSD™ card is inserted properly into the phone.
- **2.** Connect the phone to a PC using a USB data cable.
- **3.** Your computer will detect and install the phone automatically.
- **4.** Touch **OK** when the prompted on the device and access **My Computer** on the PC.
- **5.** The phone's memory card will be listed under "Removable Disk" in the same location as an optical drive.

**NOTE:** The PC will automatically assign a drive letter.

- **6.** Browser in a new window for desired music files
- **7.** Drag and drop the desired music content from the PC window to the "Storage Card" window.
- **8.** Touch **Exit** on the phone and disconnect the USB cable.
- **9.** Access the **Music Player** on the phone.

### **Deleting Music Files**

The following are the three options available to delete music from your phone:

- Delete a file using Mass Storage.
- Delete a file by directly inserting the microSD<sup>TM</sup> external memory onto the PC.
- Delete a file using delete function on the phone.

**NOTE:** If you delete a playlist from the phone, the songs in the playlist will not be removed and remain in All Songs folder.

Be aware that all of the existing data will be erased on microSD<sup>TM</sup> card if you use the below process.

- Use the Reset Memory Card function in the Settings menu ( $\pm$  >  $\cdot$  > **Phone > Reset Settings > Master Clear > Memory Card**).
- Format external memory using Mass Storage.

# **Audio**

From the standby screen, touch  $\mathbb{H}$ , and then  $\odot$  to access the Audio folder.

- **Buy Ringtones:** Allows you to buy ringtones for your phone.
- **Voice Recorder:** Allows you to record your own audio by touching **REC** ...
- $\blacktriangleright$  A list of your audio files is listed.

# **Pictures**

From the standby screen, touch  $\pm$ , and then  $\pm$ , to access the Pictures folder.

- **Buy Graphics:** Allows you to buy graphics for your phone.
- ▶ Take Picture: Starts up the camera mode and allows you to take pictures.
- $\blacktriangleright$  A list of your image files is listed.

# **Video**

From the standby screen, touch  $\pm$ , and then  $\rightarrow$  to access the Video folder.

- ▶ **Record Video:** Starts up the video camera mode and allows you to record videos.
- $\blacktriangleright$  A list of your video files is listed.

**NOTE:** DRM sometimes restricts some functions, such as sending to others.

# **Voice Recorder**

From the standby screen, touch  $\boxplus$  and then  $\Box$  to access the Voice Recorder

#### **Voice Recorder**

Use the Voice Recorder to record voice memos or other sounds

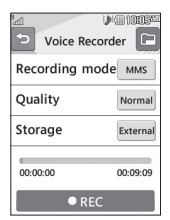

#### - **Settings**

- **Recording Mode**: MMS mode shortens the time so that the recording can fit in an MMS message and General mode provides longer recording time.
- **Quality**: You can assign the default quality to the **Normal, Economy** or **Fine**.

**• Storage**: Allows you to save the recording to **External** memory or **Phone** memory.

• Touch **Figure 1** to start recording. Touch **II** Pause to pause recording. To continue recording, touch **DResume** . To stop recording, touch  $\blacksquare$  stop . The recording will be saved automatically.

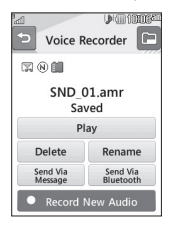

ightharpoonup To start a new recording, touch **.** Record New Audio 1. To play the recording, touch FRAV FROEUL TO send the recording by Message or Bluetooth. touch  $\left[\begin{array}{c} \text{Sened Vta} \\ \text{Message} \end{array}\right]$  or  $\left[\begin{array}{c} \text{Sened Vta} \\ \text{Bluwtooth} \end{array}\right]$ . To delete the recording, touch  $\left[\begin{array}{c} \text{Delete} \\ \text{Delete} \end{array}\right]$ , then touch **Yes** to confirm

# **Calendar**

When you enter this menu, a calendar will be displayed. The blue square cursor is used to locate a particular day. The day highlighted in green indicates today's date. Days highlighted in yellow indicate that events exist on those days. The phone will sound an alarm tone if it has been set for a specific schedule item.

From the standby screen, touch  $\mathbf{H}$ , then touch  $\overline{30}$  to access the **Calendar**. The following options are available when you open the Calendar function and touch  $\blacksquare$ .

- **New Schedule:** Allows you to add a new schedule on the date you select.
- **Search:** Allows you to search the saved schedule(s).
- Set Holiday: Allows you to set your personal holiday for the selected date.
- ▶ View All: Allows you to view all saved schedules.
- ▶ Week View: Allows you to change Calendar view mode from Month View to Week View and vice versa
- Go to Date: Allows you to jump to a specific date.
- **Selective Delete:** Allows you to delete Old Schedules or All Schedules selectively.
- Settings: Allows you set Default View and Weekly Begin day.

# **Notepad**

You can create up to a maximum of 30 memos.

- **1.** From the standby screen, touch  $\mathbb{H}$  then touch  $\mathbb{Z}$  to access the **Notepad**.
- **2.** To create a new note, touch **New Note**, enter the memo and touch ox to save.

# **Tasks**

This feature allows you to save and manage a task.

### **To add a New Task**

- **1.** From the standby screen, touch  $\pm$ , then touch  $\equiv$  to access Tasks.
- **2.** Touch **New Task**.
- **3.** Enter the Due Date, Note and Priority for the new Task.
- **4.** Touch **Save** to save the Task item

The following options are available by touching  $\blacksquare$  in the main Tasks menu

- **New Task:** Allows you to create a new task.
- **Delete:** Allows you to delete any tasks created.
- **Delete All:** Allows you to delete all tasks.
- **Send Task Via:** Allows you to send tasks via Multimedia Message, Email and Bluetooth
- Sort By: Allows you to sort tasks by Date, Status, and Priority.
- ▶ View Calendar: Allows you to view the Calendar.

# **Stopwatch**

This menu allows you to record the elapsed time of an event. The duration of an individual lap time (up to 99 times) and the total time can also be displayed.

#### ▶ New Time

- **1.** From the standby screen, touch  $\mathbb{H}$  >  $\oplus$  or  $\mathbb{H}$  >  $\oplus$   $\mathbb{R}$   $\oplus$   $\mathbb{R}$  to access the **Stopwatch**.
- **2.** Select **New Time**.
- **3.** To start timing, touch start

The running time is displayed as HH.MM.SS.hh (hours, minutes, seconds, hundredths of a second).

- 4. During the timing, you can record an individual lap time by touching Lap . Up to 99 lap times can be recorded.
- **5.** You can stop timing by touching stop or restart by touching

Resume

**6.** To reset the stop watch, touch

- **Saved Times:** You can see the saved recorded times.
- Show Last: Displays the last time taken with the Stopwatch.

# **Calculator**

The calculator function allows you to calculate simple mathematical equations.

### **To access the Calculator**

**1.** From the standby screen, touch  $\mathbb{H}$ , then touch  $\mathbb{H}$  to access the **Calculator**.

# **Tip Calculator**

This feature allows you to quickly and easily calculate the tip amount based on the total bill as well as the split of the total bill based on the number of people.

#### **To access Tip Calculator**

- **1.** From the standby screen, touch  $\mathbb{H}$ , then touch  $\mathbb{F}$  to access the **Tip Calculator**.
- **2.** Enter the Total Bill (\$), Tip (%), and Split quantities.
- **3.** The Tip (\$) and You Owe (\$) will be automatically calculated.

# **Unit Converter**

This function converts any measurement into a unit you want.

There are 6 types of units that can be converted: Area, Length, Weight, Temperature, Volume and Velocity.

### **To access Unit Converter**

- **1.** From the standby screen, touch  $\mathbb{H}$  then touch  $\mathbb{Z}$  to access the Unit **Converter**.
- **2.** Touch **Area** at the top of the screen and select an option from the drop-down menu.
- **3.** Choose the known unit and enter the quantity.
- 4. The quantities below will automatically be calculated.

# **Alarm**

The alarm function allows you to set up multiple separate alarms. You can set the time, repetition interval and desired alarm tone.

### **To set a New Alarm**

**1.** From the standby screen, touch  $\mathbb{H}$ , then touch  $\mathbb{F}$  to access **Alarm**.

### **2.** Select **New Alarm**.

- **3.** Configure the following settings:
- Time: Input your desired alarm time by specifying the hour and minutes. If the time is in the 12 hour format, you have to select either am or pm by touching it. You can also choose a predefined amount of time (15 Minutes Later, 30 Minutes Later, 45 Minutes Later, 1 Hour Later, Off).
- **Repeat**: Select the desired repeat mode from Once, Daily, Mon ~ Fri, Sat ~ Sun, Select Weekday, and Except Holiday.
- **Alarm Tone:** Select the desired alarm tone to use for the set alarm.
- **Alarm Volume:** Allows you to adjust the alarm volume.
- **Alarm Type:** Select the desired Ring Alarm Type.
- **Memo:** Enter the alarm name.
- **Snooze Interval:** You can set the snooze interval at 5 Minutes, 15 Minutes, 30 Minutes, 45 Minutes, 1 Hour, or Off.
- 4. Touch Save to save your alarm.

### **Quick alarm**

In the Alarm Clock menu, touch **Quick Alarm** to set a Quick Alarm.

- 1. Drag the bar from left to right to set the time; 60 minutes is maximum set value.
- 2. Scroll down to configure the options Alarm Tone, Alarm Volume, Alarm Type. Memo and Snooze Interval.
- **3.** Touch **Save** to save the alarm.

# **File Manager**

From the standby screen, touch  $\pm$ , then touch  $\pm$  to access the **File Manager**.

This allows you to view all types of contents files in the internal phone memory and the external memory card.

Touch  $\blacksquare$  for the following options:

Send Via: Send the selected file via Message, Email, or Bluetooth.

**Delete:** Allows you to delete the selected file.

- **Move:** Allows you to move selected files to the Phone Memory or Memory Card.
- **Copy:** Allows you to copy selected files to the Phone Memory or Memory Card.
- **New Folder:** Allows you to create a new folder manually.
- ▶ Sort By: Allows you to sort the folders by name, date, and type.
- **Delete All:** Allows you to delete all files and folders.
- **Rename:** Allows you to edit the name of the selected file.
- **NOTE:** Limits: System files/folders cannot be listed.

# **Browser**

This application connects you to the Internet.

Browser is one of the services provided by TracFone and it gives you access to all the cool things you can do with your wireless phone.

**NOTE:** Check the availability of data services, pricing and tariffs with your network operator and/or the service provider whose service you wish to use. Service providers will also give you instructions on how to use their services. Please contact your service provider to open an Internet account.

#### **Launch the Browser**

To launch the Browser from the standby screen, touch  $\mathbb{H}$  then touch  $\mathbb{S}$ . Once connected, the homepage is displayed.

To exit the browser at any time, touch the **End Key reformance**.

### **Menus for the Browser**

You can surf the Internet using either the phone keys or the Browser menu.

### **Using the Browser Menu**

#### **Online menu**

Once you are connected to the Internet, the following menu options are available when you touch  $\boxed{9}$ :

- **Home:** Moves to the initial homepage.
- ▶ **Windows:** You can have several browser windows to navigate different web pages at the same time.
- **Enter URL:** Connects to the specific URL.
- **Bookmarks:** You can add or save the current page to Bookmark or view the list saved under Bookmark
- **Landscape View:** Allows you to view broad web pages easily in landscape view.
- **View Full Screen:** View the current page in full screen.
- Search Text: Allows you to find text in the current page.
- **Recent Pages:** Allows you to see a list of recently visited web pages.
- Send URL: Allows the current page URL via message to another person.
- **> Settings:** Allow you to set options such as Cache, Cookie and other Browser Settings.
- **Browser Help:** Opens Help Overview to help make your browsing experience easier.
- **Exit:** Exits the browser.

# **Settings**

# **Display**

From the standby screen, touch  $\mathbf{E}$ ,  $\mathbf{E}$ , and then **Display** to access the Display settings menu.

#### **Wallpapers**

This menu allows you to set a picture or color as your background. You may also choose to have no background wallpaper.

### **Fonts**

You can configure the font size and color of the numbers which appear in the Dialing screen when you make a call. You can also set the font size for menus and lists.

#### **Brightness**

You can set the brightness of the display screen.

#### **Backlight Timer**

Use this to set the duration of the touch screen backlight and keypad.

# **Phone**

From the standby screen, touch  $\mathbb{H}$ ,  $\bullet$ , and then **Phone** to access the Phone settings menu.

### **Languages**

You can change the language for the display text on your phone. This change will also affect the Language Input mode.

### **Auto Screen Lock**

This allows you to set the amount of time before your screen locks. automatically.

## **Set Flight Mode**

This allows you to use only the phone's features that do not require the use of the wireless network when you are in an airplane or in places where the wireless network is prohibited. If you set the flight mode, you will be prompted to confirm your selection. After you confirm it by touching was the Flight mode icon will be displayed on the screen instead of the network signal icon.

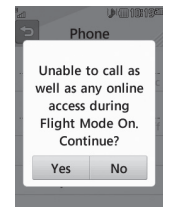

- **DE ON:** You cannot make (or receive) any calls, including emergency calls or use other features that require network coverage.
- **OFF:** Deactivates Flight Mode and re-establishes your wireless connections.

## **Security**

Various codes and passwords are used to protect the features and settings of your phone. They are described in the following sections.

- ▶ Phone lock: You can use a security code to avoid unauthorized use of the phone. If you set phone lock to **When Power On**, the phone will request a security code whenever you switch the phone on. If you set the phone lock to **Lock Phone Now**, your phone will lock immediately.
- **Change Codes:** The Change Codes feature allows you to change your current password to a new one. You must enter the current password before you can specify a new one. You can change the Security Code.

#### **Memory**

- ▶ Used Space: Displays the memory space used for Phone Common, Memory Card. Phone Reserved and SIM Card.
- **Set Storage Default:** Allows you to set the storage default locations for various types of features.

### **Reset Settings**

This function allows you to restore factory settings. To do this, you need the security code.

- **Master Reset:** Restores the settings (e.g.: Audio, Display, Language, Bluetooth Settings) stored in the phone memory to default values.
- **Master Clear:** Deletes downloaded or user created contents (e.g.: images, videos) from the phone and the external memory card.
#### ţ **Phone**

- Deletes all downloaded or user images, videos and sounds from the phone memory.
- Deletes personal information stored in the phone memory (e.g.: address book, messages, tasks, alarm, Calendar schedules) to default values.
- **Memory Card**: Deletes all contents from the external memory card.

### **Phone Information**

This menu is used to view My Numbers, Manufacturer, Model Name, Device ID. Hardware Version. Software Version and Language.

# **Call**

From the standby screen, touch  $\mathbb{H}$  , and then **Call** to access the Call settings menu.

## **Send My Number**

This network service allows you to set your phone number to be displayed (**On**) or hidden (**Off**) from the person you are calling. You can select **Set by Network** if you prefer to have different settings for different service providers.

#### **Answer Mode**

This allows you to determine how to answer the phone

- **Any Key:** You can answer an incoming call by touching any key, except for the **End Key read Volume Keys**
- ▶ Send Key Only: You can only answer an incoming call by touching the **Send Key** .

#### **Time**

You can check Call Duration and Data Counter

### **Accessibility**

- ▶ TTY: Select from TTY Full, TTY Talk, TTY Hear, and TTY Off.
- **Hearing Aid:** Slide of to the right to activate the hearing aid functionality.

# **Touch**

From the standby screen, touch  $\mathbb{H}$ ,  $\bullet$ , then touch **Touch** to access the Touch settings menu.

You can customize the Touch settings and change Touchscreen Feedback. When you set Sound as Touchscreen Feedback, you can choose your desired sound type and adjust its volume.

# **Sound Settings**

From the standby screen, touch **H** and then **the access the Sound Settings** menu.

#### **Ringtone**

- ▶ Sounds: Shows and plays ringtones. You can select your preferred ringtone by touching it in the list.
- ▶ **Volume:** Allows you to adjust your Ringtone volume.
- ▶ Alert Type: Supports 3 ring alert types: Ring, Ring and Vibration, and Ring after Vibration.
- **Increasing Ringtone:** Allows you to select an Increasing Ringtone type which is played when you receive an incoming call.

### **Message Tone**

- ▶ Sounds: Shows and plays message tones. You can select your preferred Message tone by touching it in the list.
- ▶ Volume: Allows you to adjust your new message alert tone volume.
- ▶ Alert Type: Supports 4 message alert types: Ring, Ring & Vibrate, Vibrate and Silent
- ▶ Alert Interval: Supports 5 message alert interval: Once, Every 2 Min., Every 5 Min., Every 10 Min. and Every 15 Min.

**NOTE:** Full length music tracks cannot be set as either ringtones or message tones.

#### **Alert Tone**

- **Sounds:** Allows you to select a set of alert tones. Supports 2 alert tone types: Alert Tone 1 and Alert Tone 2.
- ▶ **Volume:** Allows you to adjust your alert tone volume.
- **Alert Type:** You can select to set Alert Tones to Ring or Silent.

#### **Dial Readout**

Slide  $\circ$  to the right to activate the dial readout function. When activated, the digits you enter when using the dial pad will be read out loud.

#### **Keypad Tone**

This menu option allows you to select a tone that the phone sounds when a key is pressed.

- **Sounds:** Allows you to select a set of keypad tones. Supports 3 keypad tone types: Tone 1, Tone 2 and Tone 3.
- ▶ Volume: Allows you to adjust your keypad tone volume.

#### **Multimedia**

This menu allows you to adjust your multimedia volume.

# **Call**

This menu allows you to adjust your call volume.

# **Bluetooth**

From the standby screen, touch **H** and **B** to access the **Bluetooth** function settings menu.

Your phone has built-in Bluetooth<sup>®</sup> wireless technology, which makes it possible for you to connect your phone wirelessly to other Bluetooth® devices such as a hands-free device. PC. PDA, a remote screen or other phones. The devices registered in your phone can only be connected one at a time.

You can have a conversation via a cordless Bluetooth® hands-free phone or browse the Internet, wirelessly connected, via a mobile phone.

You can also exchange, for example, business cards, calendar items and pictures.

Music playing is supported through a Bluetooth® headset.

# **Hands-free profile**

This icon appears when the hands-free profile is used between the hands-free device. This allows you to call using a Bluetooth<sup>®</sup> connection.

# **A2DP profile**

This icon appears when the A2DP profile is used between the stereo headset device and the phone. This allows you to listen to an audio clip. A2DP is the Advanced Audio Distribution Profile, which provides support for streaming either mono or stereo audio using Bluetooth<sup>®</sup>.

## **Hands-free + A2DP profile**

This icon appears when both profiles of the hands-free and the A2DP are used between the compatible device and the phone. This allows you to call and listen to an audio clip using a Bluetooth" connection.

When using each device, see the manual that comes with the device.

**NOTE:** We recommend that your phone and the Bluetooth<sup>®</sup> device you are communicating with should be no more than 10 meters apart. The connection may be improved if there are no solid objects between your phone and the other Bluetooth<sup>®</sup> device.

- **Bluetooth:** This menu allows you to turn Bluetooth On or Off.
- **Search New Device:** This function allows you to search for and add new devices.
- ▶ My Devices: Allows you to view the list of all devices that are paired with your phone.
- **My Bluetooth Info:** Allows you to view information about your device's Bluetooth profile.
	- My Device Visibility: Choose from My handset hidden or Visible **for 3 Min**.
	- **My Device Name**: Allows you to change the phone's name so other Bluetooth devices trving to pair with you can easily find it.
	- **Supported Services**: Shows you all services that the phone supports.
	- **My Bluetooth Address**: Shows you the Bluetooth address of your device.

#### **To pair with another device**

- **1.** From the standby screen, touch  $\mathbf{H}$  and then  $\mathbf{\hat{x}}$ .
- **2.** Make sure Bluetooth is on and touch **Search New Device** to search for the device you wish to pair.
- **3.** If you want to stop searching, touch **Cancel**
- **4.** All of the devices found are displayed.
- **5.** Touch the desired device. Depending on the type of device you will have to enter a passcode, verify matching passcodes, or the device will pair automatically. If you would like to search again, touch

# **Accessories**

There are a variety of accessories available for your mobile phone, some of which may be sold separately. You can select these options according to your personal communication requirements. Consult your local dealer for availability.

#### **Travel Adapter**

This adapter allows you to charge the battery.

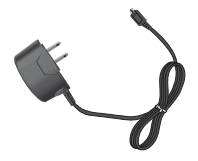

**Battery** Standard battery is available.

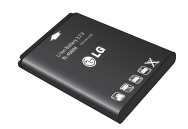

#### **NOTE:**

- Always use genuine LG accessories. Failure to do this may invalidate your warranty.
- Accessories may be different in different regions; please check with our regional service company or agent for further enquiries.

# **Technical data**

#### **Ambient Temperatures**

**Max:** +50°C (discharging), +45°C (charging)  $Min: -10^{\circ}$ 

#### **Battery Standby and Talk Time**

Standby and talk times will vary depending on phone usage patterns and conditions. Battery power consumption depends on factors such as network configuration, signal strength, operating temperature, features selected, frequency of calls, and voice, data, and other application usage patterns.

# **For Your Safety**

The highest SAR value for this model phone when tested for use at the ear is 1.15 W/kg and when worn on the body, as described in this user quide, is 0.67 W/kg (body-worn measurements differ among phone models, depending upon available accessories and FCC requirements). While there may be differences between SAR levels of various phones and at various positions, they all meet the government requirement for safe exposure.

The FCC has granted an Equipment Authorization for this model phone with all reported SAR levels evaluated as in compliance with the FCC RF emission quidelines. SAR information on this model phone is on file with the FCC and can be found under the Display Grant section of http://www. fcc.gov/oet/ea/fccid/ after searching on FCC ID ZNFLG840G.

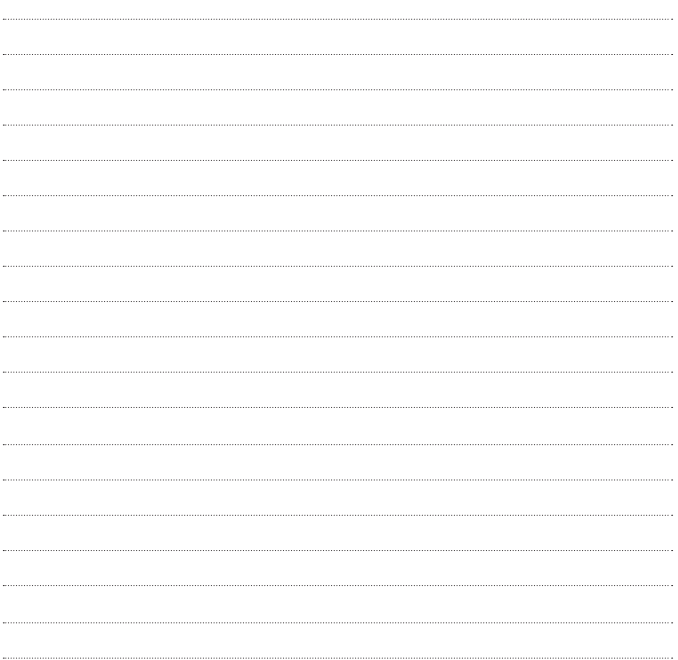

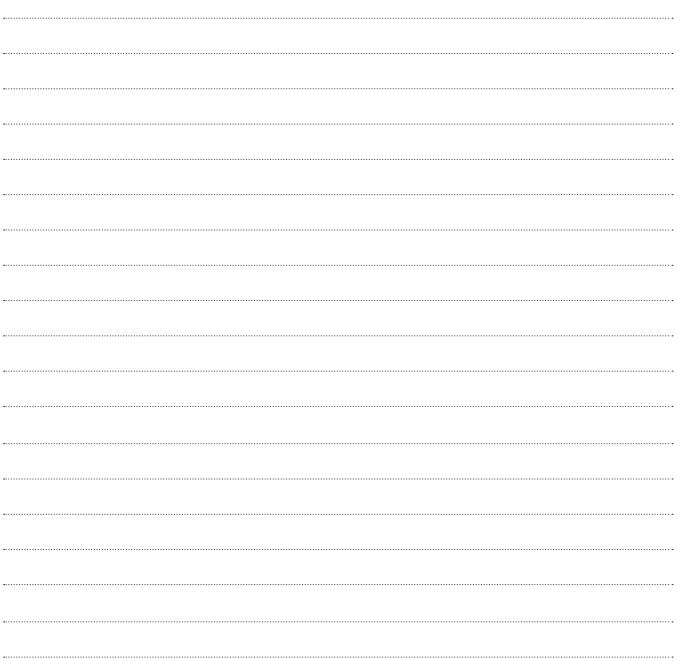

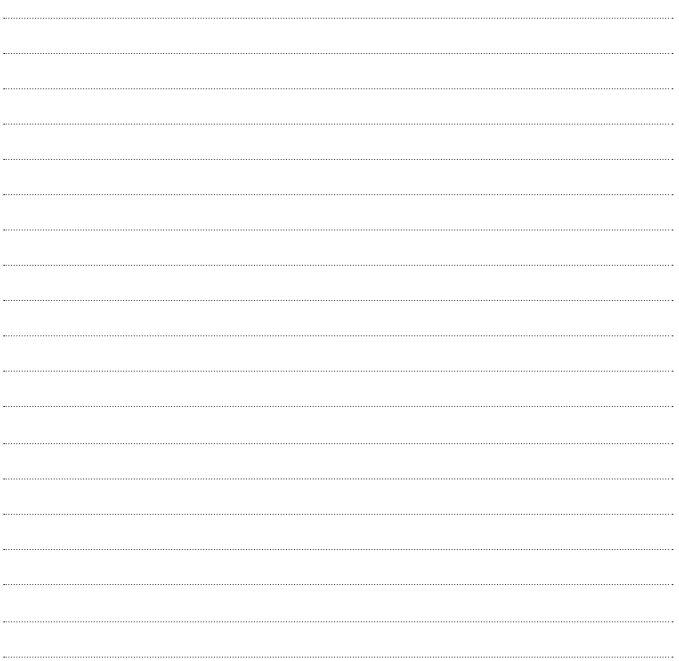

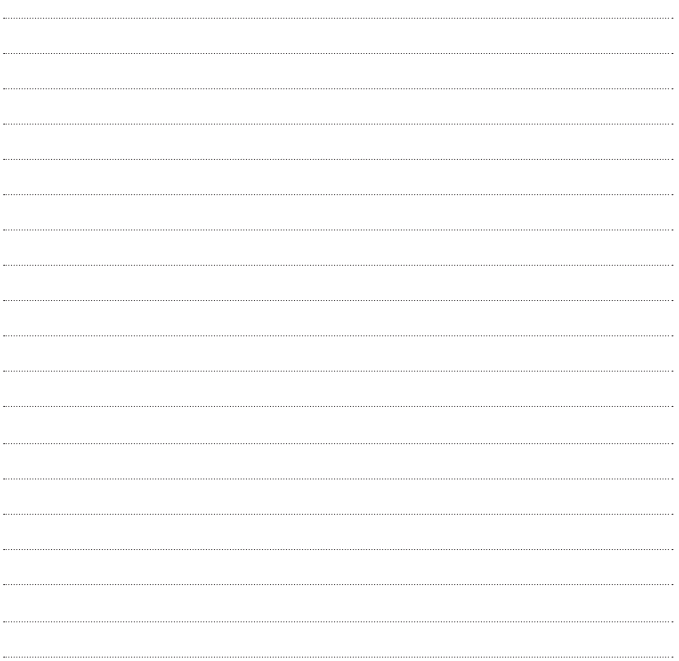

Felicidades por comprar el teléfono avanzado y compacto LG 840G de LG, diseñado para funcionar con la más reciente tecnología de comunicación digital móvil.

Parte del contenido de este guía puede no coincidir con el teléfono dependiendo del software del teléfono o del proveedor de servicios.

- Este teléfono no es recomendado para los discapacitados visuales debido al Upchado táctil
- Derechos del autor ©2012 LG Electronics, Inc. Todos los derechos reservados. LG y el logotipo de LG son marcas registradas de LG Group y sus entidades relacionadas. Todas las demás marcas son propiedad de sus respectivos titulares.

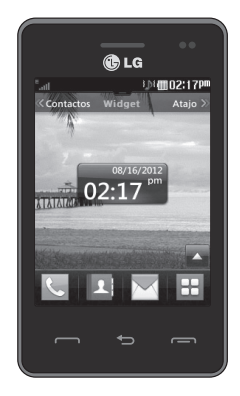

# Contenido

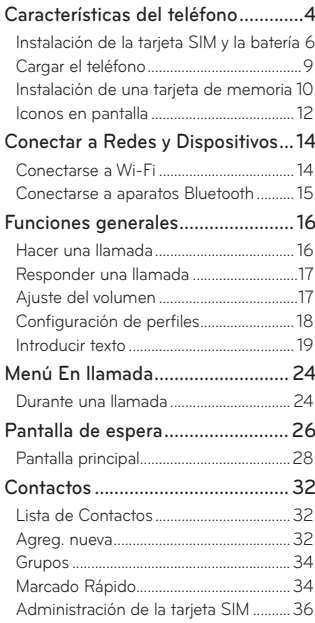

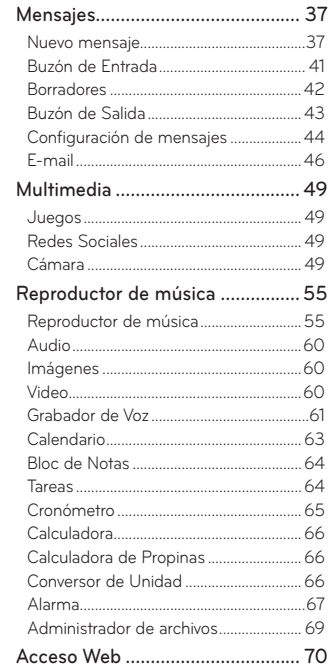

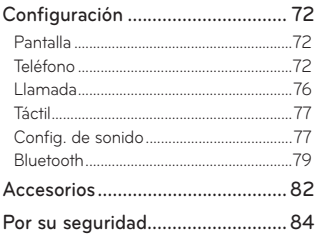

# **Características del teléfono**

#### **Auricular**

Permite escuchar a la persona que llama e indicaciones automatizadas.

#### **Pantalla principal**

Muestra los iconos de estado del teléfono, los elementos de los menús, los elementos web, la información web, fotos y mucho más. Para seleccionar los elementos de los menús, toque los iconos correspondientes en el teclado táctil

#### **Tecla Enviar**

Toque esta tecla en el modo de espera para acceder rápidamente a las llamadas recientes perdidas, realizadas y recibidas.

h i A 150000212

#### **Toma para auriculares de 3,5 mm**

#### **Tecla Encender/Bloquear**

- Enciende y apaga el teléfono al mantenerla presionada.
- Enciende y apaga la pantalla y la bloquea.

#### **Tecla Fin**

Finaliza o rechaza una Ilamada. Toque una vez para volver a la pantalla de espera.

#### **Tecla Borrar/Atrás**

Permite regresar a la pantalla anterior.

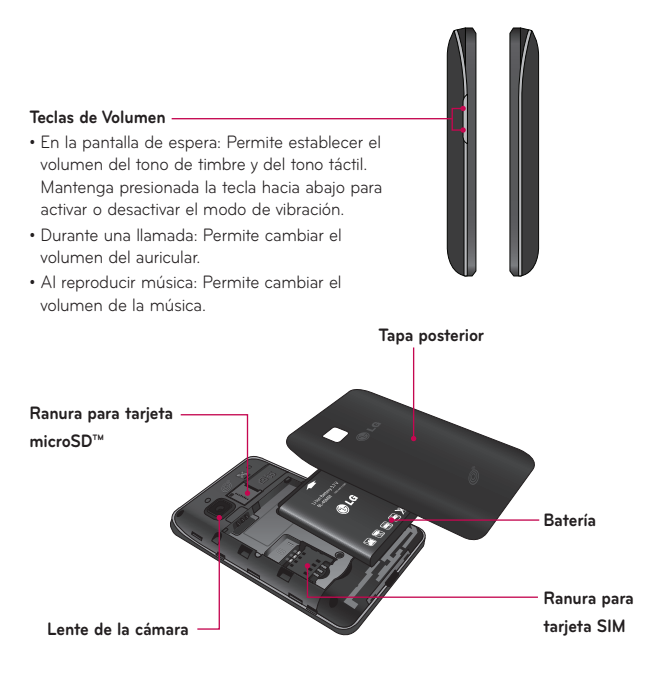

# <span id="page-91-0"></span>**Instalación de la tarjeta SIM y la batería**

#### **Extraiga la tapa de la batería**

Sostenga el teléfono firmemente en una mano. Con la otra mano, use la abertura de dedo en la parte inferior de la tapa posterior para levantarla y quitarla.

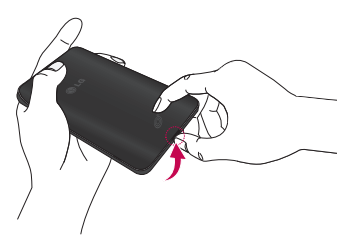

#### **Extraiga la batería**

Sostenga el borde superior de la batería y quite la batería del compartimiento con la uña.

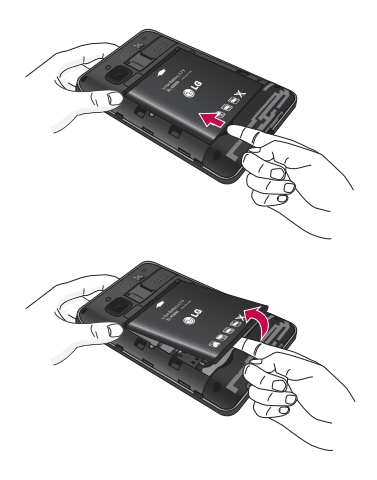

### Advertencia

No extraiga la batería cuando el teléfono está encendido porque puede dañarlo.

#### Inserte la tarjeta SIM

Deslice la tarjeta SIM en la ranura para la tarjeta SIM. Asegúrese de que el área de contactos dorados de la tarjeta esté orientada hacia abajo. Para extraer la tarjeta SIM, tire suavemente hacia la dirección contraria.

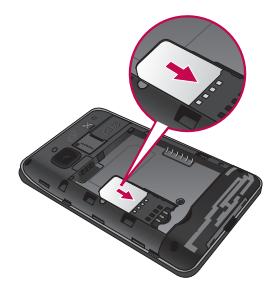

#### **Inserte la batería**

Primero inserte la parte superior de la batería en el borde superior del compartimiento de la batería. Asegúrese de que los contactos dorados de la batería estén alineados con los terminales del teléfono. Presione la parte inferior de la batería hacia abajo hasta que encaje en su sitio.

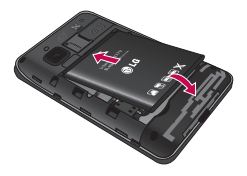

#### <span id="page-94-0"></span>Instalar la tapa posterior

Alinee la tapa posterior sobre el compartimiento de la batería y presiónelo hacia abaio hasta que encaie en su lugar.

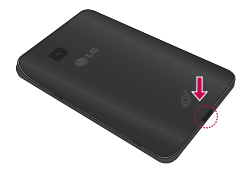

# Cargar el teléfono

Ubique el Puerto para Cargador en la parte inferior del teléfono LG 840G. Inserte el conector del cargador en el teléfono (el lado "B" del conector debe orientarse hacia arriba al conectarlo en el teléfono) y luego enchufe el cargador en la toma de la pared. El teléfono LG 840G deberá cargarse hasta que reciba una notificación indicando que la batería está totalmente cargada.

**ilmportante!** Debe insertar la batería antes de cargarla.

<span id="page-95-0"></span>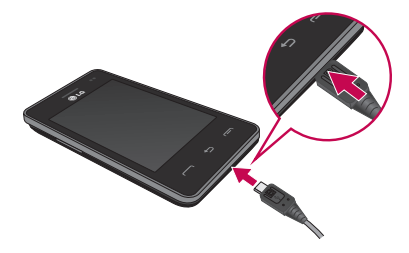

**NOTA:** Una vez que el teléfono esté totalmente cargado, siempre desenchufe el cargador del tomacorriente para que el cargador no consuma energía de manera innecesaria.

### **Advertencia**

El uso de accesorios no autorizados podría dañar el teléfono y anular la garantía.

## **Instalación de una tarjeta de memoria**

Puede expandir la memoria disponible en el teléfono con una tarjeta de memoria microSD™. El teléfono LG 840G admite una tarjeta de memoria microSD™ de hasta 32 GB

**¡Sugerencia!** La tarieta de memoria es un accesorio opciones y se vende por separado.

- 1. Extraiga la tapa posterior y ubique la ranura para tarieta microSD.
- **2.** Inserte la tarieta microSD suavemente y asegúrece que la área de contactos dorados esté orientada hacia abaio.

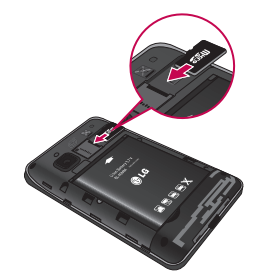

**3.** Reemplace la tapa posterior.

**NOTA:** Si la tarjeta de memoria contiene archivos, se quardarán automáticamente en la carpeta correspondiente. Por ejemplo, se podrá acceder a los videos desde la carpeta de videos. Si tiene contenido protegido (como canciones o gráficos cargados de otro teléfono que estén protegidos por la administración de contenido de derechos digitales), no serán accesibles. Es posible que necesite reformatear la tarieta de memoria antes de usarla en este teléfono.

# <span id="page-97-0"></span>**Iconos en pantalla**

La tabla a continuación describe varios indicadores o iconos que aparecen en la pantalla de visualización del teléfono.

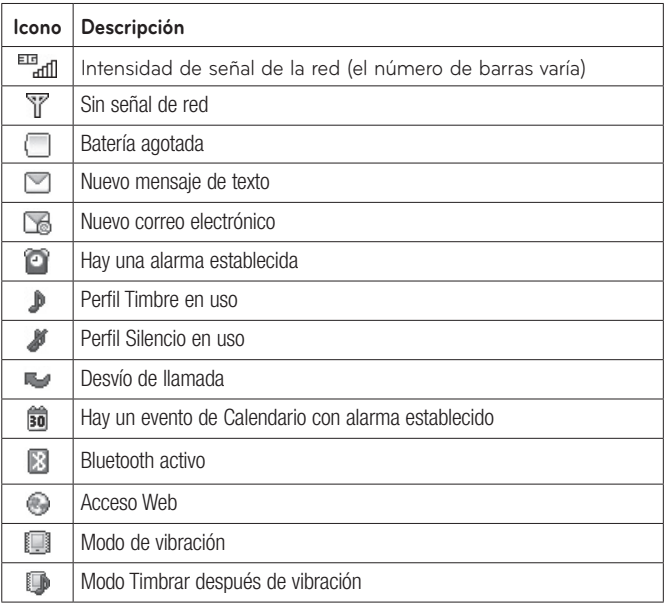

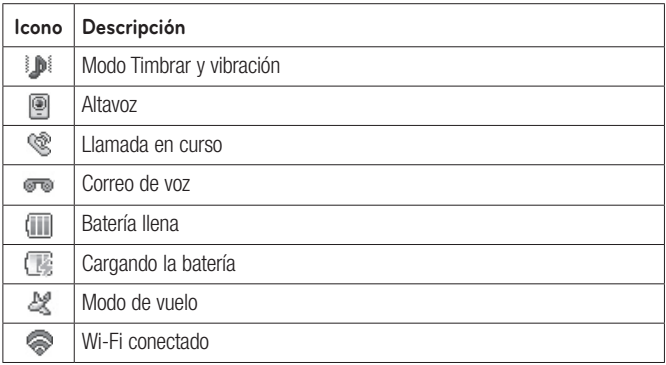

# <span id="page-99-0"></span>**Conectar a Redes v Dispositivos**

Con Wi-Fi, puede utilizar el acceso a Internet de alta velocidad dentro de la cobertura del punto de acceso (AP) inalámbrico.

Disfrute de la conexión inalámbrica a Internet por Wi-Fi sin cargos extras.

# Conectarse a Wi-Fi

En la pantalla de espera, toque **El** deslice la pantalla hacia la izquierda y toque  $\Rightarrow$ .

Luego arrastre o La la derecha para encender Wi-Fi y conectarse a redes Wi-Fi disponibles.

Seleccione la red Wi-Fi a la que desea conectarse. Si aparece · de deberá especificar una contraseña para conectarse.

### **NOTA**

- · Si no se encuentra dentro del área de cobertura de Wi-Fi y escoge la conexión 3G, puede recibir cargos extras.
- · Si su teléfono entra en modo suspensión, se desactivará automáticamente la conexión Wi-Fi.
- · En este caso, si el teléfono tiene acceso a datos 3G, puede conectarse automáticamente a la red 3G y pueden aplicarse cargos adicionales
- · El teléfono LG 840G admite seguridad WEP, WPA/WPA2-PSK v 8021x FAP

<span id="page-100-0"></span>• Si su proveedor de servicio Wi-Fi o administrador de red configuran la codificación para la seguridad de la red, usted debe introducir la clave en la ventana emergente. Si la encriptación no está configurada, la ventana emergente no se muestra. Puede obtener la clave a través de su proveedor de servicio Wi-Fi o su administrador de red.

## **Conectarse a aparatos Bluetooth**

Bluetooth encendido. Conectado a un dispositivo Bluetooth.

#### **Para encender o apagar Bluetooth**

- **1.** En la pantalla de espera, toque  $\mathbb{H}$  y luego toque  $\mathbb{R}$ .
- **2.** Arrastre o hacia la derecha o izquierda para encender o apagar la función.

#### **Emparejar con un aparato Bluetooth**

- 1. Acceda al menú Bluetooth e encienda la función Bluetooth
- **2. Toque Buscar Nuevo Aparato.**
- **3.** Toque el aparato con cual desea emparejar.
- 4. Dependiendo en el tipo de aparato, tendrá que introducir un código, verificar códigos coincidentes o se empareja automáticamente.

# <span id="page-101-0"></span>**Funciones generales**

## **Hacer una llamada**

- 1. Asegúrese de que el teléfono esté encendido.
- **2.** Toque  $\blacksquare$  e introduzca un número de teléfono con el teclado táctil. Para modificar un número que aparece en la pantalla, sólo tiene que tocar  $\overline{\bullet}$  para borrar los dígitos uno por uno.
	- Mantenga presionada **Las p**ara borrar todo el número.
- **3.** Toque la Tecla Enviar  $\rightarrow$  para llamar al número seleccionado o toque Llamada

#### **Hacer una llamada de las llamadas recientes**

- 1. Toque la Tecla Enviar  $\rightarrow$  Aparecerán las llamadas más recientes recibidas, realizadas y perdidas.
- 2. Seleccione el número deseado
- **3.** Toque la Tecla Enviar **(1)** o toque **Devote** .

#### **Hacer llamadas internacionales**

- 1. Al utilizar el teclado táctil, mantenga presionada la tecla 0 + 1.
- **2.** Introduzca el código de país, el código de área y el número de teléfono.
- **3.** Toque la Tecla Enviar  $\rightarrow$  para llamar al número seleccionado o toque

#### <span id="page-102-0"></span>**Finalizar una llamada**

Cuando la llamada haya finalizado, toque la **Tecla Fin** .

#### **Hacer una llamada desde contactos**

Es posible quardar nombres de personas y números de teléfono a los que Ilama con frecuencia en la tarieta SIM y en la memoria del teléfono. Se puede marcar un número simplemente seleccionando un nombre de la lista de contactos y tocando la **Tecla Enviar** .

# **Responder una llamada**

Cuando recibe una llamada, el aparato suena y el icono de teléfono aparece en la pantalla. Si la persona que llama puede ser identificada, se mostrará el número telefónico (o el nombre si almacenado en sus Contactos).

**1.** Toque la Tecla Enviar **1 Oktober 10 Acept. Ilamada** Si el modo de respuesta establecido es Cualquier tecla, puede responder las llamadas al presionar cualquier tecla, excepto la **Tecla Fin** y las **Teclas de Volumen** .

**2.** Para finalizar la llamada, toque la **Tecla Fin**  $\rightarrow$ .

**NOTA:** Es posible responder llamadas mientras utiliza otras funciones o características.

# **Ajuste del volumen**

Si desea ajustar el volumen de los auriculares durante una llamada, use

<span id="page-103-0"></span>Las Teclas de Volumen del teléfono

En la pantalla de espera, puede ajustar el volumen del timbre y el sonido del tono táctil con las Teclas de Volumen

# **Configuración de perfiles**

Presione cualquiera de las Teclas de Volumen para establecer el perfil de sonido. Puede ajustar el volumen del tono de timbre desde la sección Timbre y establecer el tono de timbre en Timbre. Vibrar o Silencio.

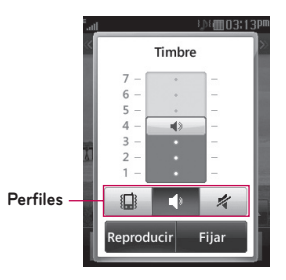

# **Modo de vibración (rápido)**

El Modo de vibración puede activarse manteniendo presionada la tecla # en el teclado de marcación. Para establecer el Modo de vibración, también puede mantener presionada la Tecla de Volumen hacia abajo.

El teléfono exhibirá el mensaje "Modo de vibración activado". Si desea desactivar el Modo de vibración, toque y mantenga presionada la tecla <span id="page-104-0"></span>nuevamente.

#### **Potencia de la señal**

Si está dentro de un edificio, ubicándose cerca de una ventana puede mejorar la recepción. Se puede conocer la potencia de la señal a través del indicador de señal que aparece en la pantalla de visualización del teléfono.

# **Introducir texto**

Puede introducir carácteres alfanuméricos con el teclado táctil del teléfono.

El teléfono cuenta con los siguientes modos de entrada de texto.

### **Usando el Modo Símbolo**

El Modo Símbolo le permite introducir varios símbolos o carácteres especiales.

Para introducir un símbolo, toque ... Luego seleccione el símbolo deseado.

### **Cambiando entre modos ABC y 123**

Puede cambiar el modo de entrada de texto tocando  $\frac{123}{0.02}$  y abc en la pantalla táctil.

## **Modo ABC**

Este modo le permite introducir letras tocando la tecla etiquetada con la letra deseada una vez o hasta que se muestre la letra, dependiendo en el método de escritura. Para cambiar el método de escritura, toque  $\blacksquare$ .

### seleccione el **Método de escritura** y luego elija de **Teclado extendido** o **Teclado**.

### **Modo 123 (Modo de números)**

Para escribir números, toque la tecla por número. Para cambiar al modo 123 en un campo de entrada de texto, toque  $\frac{123}{124}$ .

### **Usando el modo de entrada de texto predictivo T9**

El modo de entrada de texto predictivo T9 permite introducir palabras fácilmente presionando una mínima cantidad de teclas. Cada vez que usted toca una tecla, el teléfono comienza a mostrar los carácteres que cree que usted desea escribir, sobre la base de un diccionario incorporado. Mientras agrega nuevas letras, la palabra cambia de modo de refleiar el término más probable del diccionario.

- 1. Una vez que se encuentre en el modo de entrada de texto predictivo T9, toque las teclas de la pantalla táctil para introducir una palabra. Toque una tecla por letra.
	- ▶ Para habilitar el modo de entrada de texto predictivo T9, toque **■** > **Ajustes de entrada de texto > Predicción de palabras activado**.
	- $\blacktriangleright$  La palabra cambia mientras introduce las letras. Ignore lo que aparezca en pantalla hasta que termine de escribir toda la palabra.
	- Si al terminar de escribir aún no se muestra la palabra deseada, toque v para ver las opciones. Luego toque la palabra que desea. (Para mostrar las palabras posibles, primero debe seleccionar la **poción Mostrar lista de palabras más probables. Toque**  $\blacksquare$  **> Ajustes de entrada de texto > Mostrar lista de palabras más probables**.)

- Si la palabra deseada no aparece en la lista de opciones de palabras, agréguela. Para ello, toque v v seleccione Agregar pal... | para introducir la nueva palabra. Luego toque **Guardar** para guardar la palabra en el diccionario incorporado.

- **2.** Escriba toda la palabra antes de editar o borrar alguna de las letras.
- **3.** Para insertar espacios entre palabras, toque  $\begin{bmatrix} 1 & 1 \\ 1 & 1 \end{bmatrix}$

Para borrar letras, toque **x** Mantenga presionada **x** para borrar todo Fexto introducido

**NOTA:** Al tocar la **Tecla Fin**  $\rightarrow$  los mensaies no quardados se quardarán en la carpeta Borradores

### **Usando el Modo ABC**

Utilice las teclas del teclado táctil para introducir el texto.

- 1. Toque la tecla etiquetada con la letra deseada, dependiendo en el método de escritura. Para cambiar el método de escritura, toque  $\blacksquare$ . seleccione el Método de escritura y luego elija de Teclado extendido o **Teclado**.
- $\blacktriangleright$  Usando el Teclado, toque la letra deseada una vez o más hasta que se muestre la letra.
- $\blacktriangleright$  Usando el Teclado extendido, sostenga el teléfono en posición horizontal y toque las letras deseadas.
- **2.** Para insertar un espacio, toque  $\|$   $\|$   $\|$  . Para borrar letras, toque  $\|$   $\|$  . Mantenga presionada x para borrar todo el texto introducido.

**NOTA:** Para obtener más detalles sobre los carácteres que pueden escribirse con cada tecla usando el método Teclado, consulte la tabla que se ofrece a continuación.

## **Caracteres disponibles usando el Teclado**

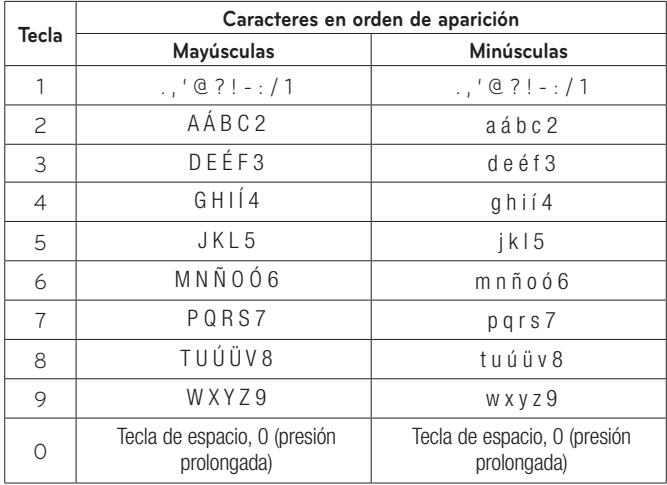
### **Mi Diccionario**

El diccionario le permite al usuario agregar palabras únicas o personales a Ja base de datos estándar. Puede seleccionar la función Diccionario desde

**Ajustes de entrada de texto** en el menú Opciones  $\blacksquare$ .

Con la función Diccionario, el usuario puede agregar, modificar, borrar o volver a incorporar palabras personales.

**NOTA:** También puede seleccionar un idioma distinto en el menú Opciones. De manera predeterminada, el teléfono tiene el modo desactivado.

# **Menú En llamada**

El teléfono brinda una cantidad de funciones de control que pueden utilizarse durante una llamada. Para acceder a estas funciones durante una llamada, toque  $\Box$ 

# **Durante una llamada**

#### **Hacer una segunda llamada**

Es posible seleccionar un número y hacer una segunda llamada.

Toque , introduzca el segundo número de teléfono y toque uamada .

**o**

Toque **Contacto** para seleccionar un contacto de su lista de contactos y luego toque **L** 

#### **Alternar entre dos llamadas**

Una vez que se hava marcado la segunda llamada, podrá alternar entre las dos llamadas en curso.

Toque la **Tecla Enviar notative and the Technical** One

#### **Responder una llamada entrante**

Para responder una llamada entrante cuando el teléfono está sonando. simplemente toque la **Tecla Enviar o Acept Hamada** El teléfono puede advertirle que tiene una llamada entrante mientras está respondiendo otra llamada. Sonarán dos tonos en el auricular y la pantalla indicará que una segunda llamada está en espera. Esta función, que se conoce como Llamada en espera, sólo podrá utilizarse si la red admite ese servicio.

Si la llamada en espera está activada, es posible poner en espera la primera llamada y contestar la segunda tocando la **Tecla Enviar** .

### **Rechazar una llamada entrante**

Es posible rechazar una llamada entrante y no contestarla simplemente tocando la **Tecla Fin reduction** o **Rechazar** 

#### **Silenciar el micrófono**

Para silenciar el micrófono durante una llamada, toque . Le Para anular el silenciamiento del teléfono, toque  $\bullet$  nuevamente. Si silencia el teléfono, la persona que lo llama no podrá oírlo, pero usted sí la oirá.

#### **Usar el altavoz**

Durante una llamada, toque <>>>se para usar el altavoz integrado. El auricular se desactiva automáticamente cuando usted termina la llamada.

# **Advertencia**

Debido al aumento en el nivel del volumen, no coloque el teléfono cerca de su oído mientras está activado el altavoz.

# **Pantalla de espera**

Desde la pantalla de espera podrá acceder a todas las opciones del menú, hacer llamadas rápidas y ver el estado del teléfono, entre muchas otras cosas.

#### **Sugerencias sobre la pantalla táctil**

- $\blacktriangleright$  La pantalla de espera también es fantástica para acostumbrarse a la pantalla táctil.
- $\blacktriangleright$  Para seleccionar un elemento, toque el icono con precisión.
- $\blacktriangleright$  Para desplazarse por las listas, toque el último elemento visible y deslice el dedo hacia arriba por la pantalla. La lista se mueve hacia arriba para mostrar otros elementos.
- $\blacktriangleright$  No es necesario presionar con fuerza, ya que la pantalla táctil es tan sensible que detecta los toques delicados pero precisos.
- $\blacktriangleright$  Utilice la punta del dedo para tocar la opción que desee. No use sus  $U\tilde{D}AS$
- ▶ Cuando la luz de la pantalla está apagada, presione la **Tecla Encender/ Bloquear** dos veces para volver a la pantalla de espera.
- $\blacktriangleright$  No use el teléfono con una funda o cubierta porque la pantalla táctil no funciona si la cubre algún material.

## **Teclas Rápidas**

Las Teclas Rápidas de la pantalla de espera proporcionan un acceso fácil a las funciones que usted más utiliza en un toque.

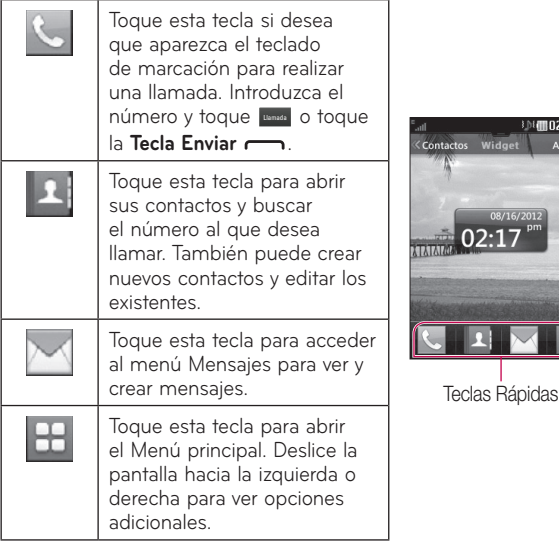

3.08mm2:17P

Ataio

Widget

# **Pantalla principal**

El teléfono LG 840G proporciona tres tipos de pantallas principales. Para intercambiar entre las pantallas principales, deslice la pantalla de izquierda a derecha y viceversa.

## **Widget**

Le permite utilizar widgets e incluso agregarlos a la pantalla principal.

- ▶ Toque Widget en la parte superior de la pantalla de espera para ver la pantalla principal Widget.
- ▶ Toque | para abrir el panel Widget.
- $\blacktriangleright$  Arrastre un widget del del panel Widget a la pantalla de espera. Toque de nuevo para cerrar el panel Widget.
- Puede reproducir canciones, agregar notas, consultar el calendario, reproducir una presentación de diapositivas, configurar una alarma, configurar su ciudad actual y una secundaria, o agregar eventos directamente desde la pantalla de espera.

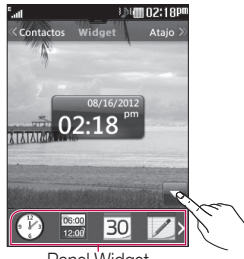

Panel Widget

### **Contactos favoritos**

Le permite comunicarse fácilmente con sus amigos y familiares mostrando sus contactos favoritos en la pantalla de espera.

▶ Toque Contactos en la parte superior de la pantalla de espera para ver la pantalla principal Contactos. Luego toque

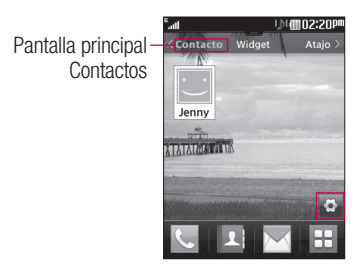

 $\blacktriangleright$  Toque Agregar para elegir un contacto. Puede agregar hasta 30 contactos en la pantalla.

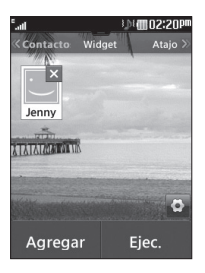

- Si desea borrar un contacto desde esta pantalla, toque X.
- **> Toque Ejec.** para finalizar la edición de los contactos en esta pantalla.
- Para acceder a los contactos, sólo toque en el icono correspondiente. Toque Sulamada para llamar, para enviar un mensaje o G para revisar el historial de llamadas.

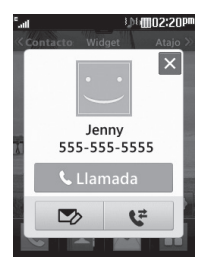

 $\blacktriangleright$  Si desea editar los detalles de un contacto, toque la foto. Aparecerá la pantalla de información de contacto.

## **Atajos**

- $\blacktriangleright$  Agregue su menús favoritos a la pantalla de espera.
- $\blacktriangleright$  Toque <u>Ataiol en la parte superior de la pantalla de espera para ver la </u> pantalla principal Atajo.

 $\blacktriangleright$  Para editar los atajos, toque  $\blacktriangleright$  .

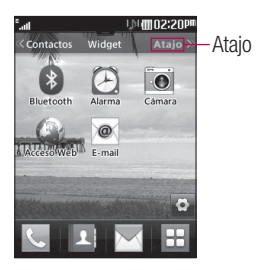

▶ Toque <sub>Agregar</sub> para agregar otro atajo, toque **X** para borrar el atajo atajo seleccionado o toque Ejec. para finalizar.

# **Contactos**

En la pantalla de espera, toque **L**i para abrir sus contactos.

### **Lista de Contactos**

Este menú permite quardar y administrar información sobre las direcciones de los contactos. Puede agregar nuevas direcciones o buscar las direcciones de contactos guardadas por nombre. Para buscar un contacto, toque <sup>q</sup> e introduzca el nombre de la persona. Si introduce "At", aparecerán todos los contactos cuyo nombre comience con "At".

- **1 1**: Permite buscar un contacto.
- $\blacktriangleright$   $\stackrel{\text{A-z}}{\sim}$ : Permite saltar rápidamente a un contacto de una letra específica.

#### **Agreg. nueva**

Este menú permite agregar nuevas direcciones de contacto. Puede introducir información sobre las direcciones de contacto, lo que incluye: nombre, números de teléfono, direcciones de correo electrónico. información de grupo, imágenes, tonos de timbre y notas.

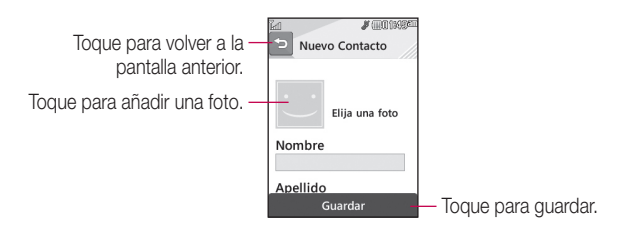

- **1.** En la pantalla de espera, toque **L**y luego **Agreg. nueva**.
- **2.** Toque **para establecer una identificación de imagen para el** contacto. Puede usar una fotografía quardada en Imágenes o tomar una nueva fotografía de la persona de contacto. Elija entre **Sin imagen, Imágenes** o **Tomar otra foto**. Después de tomar una nueva foto de la persona de contacto, toque  $\Box$  para configurarla como la identificación de imagen del contacto.
- $\blacktriangleright$  Introduzca el nombre, el apellido, o ambos.
- Introduzca un número de teléfono. Toque la para establecer ese número como marcado rápido. Para más información, vea la sección **"Marcado rápido"**.
- Introduzca la dirección de correo electrónico.
- Seleccione un grupo para el contacto.
- $\blacktriangleright$  Establezca el tono de timbre para el contacto o use el tono de timbre predeterminado.
- Agregue una nota, si es necesario.
- $\blacktriangleright$  Elija si quiere guardar el contacto en el teléfono o en la tarjeta SIM.
- **3.** Toque **Guardar** para guardar el contacto.

# **Grupos**

Este menú permite administrar información sobre los grupos. También puede configurar un tono de timbre para un grupo determinado. Cuando reciba una llamada de una dirección de contacto perteneciente a ese grupo y no haya un tono de timbre configurado para esa dirección específica, escuchará el tono de timbre elegido.

- 1. En la pantalla de espera, toque **Le**y toque **Todos los contactos**.
- **2.** Aparecerá un menú desplegable. Toque **Grupos**.
- **3.** Toque **Nuevo grupo** para crear un grupo nuevo. O toque un grupo existente y luego toque **Agregar miembro** para agregar contactos al grupo.

# **Marcado Rápido**

Es posible asignar números de marcado rápido a los contactos con los que se comunica con mavor frecuencia. Se puede seleccionar un número del 2 al 9 como marcado rápido.

- **1.** En la pantalla de espera, toque **1**.
- **2.** Toque un contacto.
- **3.** Toque  $\boxed{1}$  > **Fijar marcación rápida**.
- 4. Toque la ubicación de Marcación rápida desde 2 hasta 9.
- $\blacktriangleright$  El correo de voz ya está establecido en la opción de marcado rápido 1. Esta es la configuración predeterminada y no se puede cambiar.
- ▶ Para llamar a un número de marcado rápido asignado, toque <mark>so</mark> en la pantalla de espera. Luego mantenga presionado el número asignado y la llamada a ese número se realizará automáticamente

#### **Para ver tus entradas de Marcado Rápido:**

- 1. En la pantalla de espera, toque **Le** y toque **Todos los contactos**.
- 2. Aparecerá un menú desplegable. Toque Lista de Marcación Rápida.

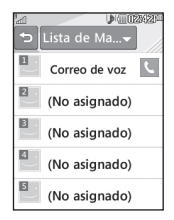

# **Administración de la tarjeta SIM**

Este menú permite copiar contactos al teléfono de la tarieta SIM. Si durante el proceso de copiado hay un nombre duplicado, la información también se duplicará.

También puede copiar entradas de la tarjeta SIM a la memoria del teléfono y viceversa (no se copiarán todos los datos).

Desde este menú, también puede borrar entradas de la tarjeta SIM y el teléfono.

- 1. En la pantalla de espera, toque **1** y toque **E**.
- 2. Aparecerá un menú desplegable. Toque Administración de la Tarieta **SIM**.
- **3.** Elija una de las siguientes opciones: Copiar contactos a la tarjeta SIM, **Copiar contactos de la tarjeta SIM** y **Borrar contactos de la tarjeta SIM**.

## **Advertencia**

Cambiando su número de teléfono puede causar problemas de uso.

# **Mensajes**

Esta sección incluve funciones relacionadas con los mensajes de texto (SMS por su sigla en inglés), mensajes de multimedia (MMS por su sigla en inglés) y el correo de voz, además de los mensajes de servicio de la red.

## **Nuevo mensaje**

- 1. En la pantalla de espera, toque  $\mathbb{M}$ .
- $2.$  Toque **Nuevo mensaje**.

#### **Editar un mensaje**

Al editar un mensaje, están disponibles las siguientes opciones:

**> Símbolo:** Puede insertar símbolos como signos o emoticones. Toque **133.** dos veces para seleccionar los símbolos que desea. Puede usar las teclas  $\blacktriangleleft$  y  $\blacktriangleright$  para desplazarse por las diversas páginas de símbolos.

#### **Insertando archivos multimedia**

Insertando archivos multimedia en los mensajes es sencillo. Al editar un mensaje, toque **Insertar** y seleccione una de las siguientes opciones:

- **Imagen:** Puede obtener una vista previa de la imagen seleccionada. Toque **Insertar** para insertar la imagen seleccionada.
- **Audio:** Permite insertar archivos de audio.
- **Video:** Permite insertar archivos de video.
- **Diapositiva:** Permite insertar otra diapositiva.

- **Tomar otra foto:** Permite insertar una nueva imagen que haya tomado con la cámara

- **Grabar nuevo Audio:** Permite grabar un nuevo audio.
	- **Modo de grabación**: El modo MMS limitará la duración de la arabación para que pueda ser enviada por MMS. El modo General grabará con tal que la memoria esté disponible.
	- ţ **Calidad:** Permite que usted seleccione entre **Normal, Economía** o **Fino**.
	- **· Almacenamiento:** Permite guardar las grabaciones a la memoria **Externa** o al **Teléfono**.
- **Grabar otro video:** Permite grabar un nuevo video.
- ▶ **Más:** Permite insertar Plantilla, vCard, vCalendar, vNote, vTask o Contacto.

**NOTA:** vCard, vCalendar, vNote, vTask v Contacto se crean a través las funciones Contactos, Calendario, Bloc de Notas y Tareas. Vaya a las secciones correspondientes para obtener información más detallada.

#### **Opciones de uso**

Al introducir un mensaje de texto, toque **E** para usar las siguientes opciones.

- Método de escritura: Permite que usted seleccione entre Teclado y **Teclado extendido**.
- ţ **Ajustes de entrada de texto**
	- **Idioma de entrada de texto**: Permite configurar el idioma de entrada de texto en English o Español.
- Mostrar/Ocultar lista de palabras más probables: Permite mostrar las palabras sugeridas cuando utiliza el modo T9.
- **Predicción de palabras activada/desactivada**: Permite que el teléfono predicta la siguiente palabra usando las palabras introducidas anteriormente.
- Mi Diccionario: Permite agregar, editar y borrar palabras de su diccionario personalizado.
- Copiar y Pegar: Permite copiar y pegar texto.
- Vista previa: Permite ver el mensaje antes de enviarlo.
- Ver archivo adjunto: Permite ver el archivo adjunto.
- **Guardar en Borradores**: Guarda el mensaje seleccionado en la carpeta de Borradores.
- **Borrar elementos**: Permite borrar los elementos del mensaje.
- ţ **Configuración de diapositivas**
	- **Duración**: Permite establecer la duración de la presentación de diapositivas.
- Cancelar mensaje: Permite salir del mensaje sin quardarlo.

#### **Enviar un mensaje**

Una vez que haya completado el mensaje, toque **Enviar** para seleccionar destinatarios.

- Seleccione los destinatarios. Toque **E** para elegir uno de los siguientes elementos.
	- **Introducir el número**: Permite introducir el número telefónico
- **Introducir e-mail**: Permite introducir la dirección de correo electrónico en vez del número de teléfono
- **Ingr. destinatario**: Permite introducir destinatarios.
- **Ajustes de entrada de texto**: Este menú permite configurar el **Idioma de entrada de texto**. También permite Mostrar/Ocultar **lista de palabras más probables**, configurar la **Predicción de palabras activada/desactivada** y acceder a **Mi Diccionario** para borrar, agregar o modificar palabras.
- **Grupos**: Permite agregar contactos de los grupos.
- **Destinatarios recientes**: Permite elegir un contacto de los mensaies recientes.
- Llamadas Recientes: Permite elegir un contacto de las llamadas recientes.
- **Opciones de entrega**: Permite elegir entre las opciones Agregar a **CC** y **Agregar a CCO**.
- Guardar en Borradores: Guarda el mensaje seleccionado en la carpeta de Borradores.
- **Cancelar mensaie**: Permite cancelar el mensaie.

#### **Carpetas de mensajes**

La estructura de carpetas del teléfono LG 840G se diseñó para ofrecer un uso rápido y sencillo.

**Buzón de Entrada:** Todos los mensajes que reciba se guardarán en este buzón.

**Borradores:** Si no tiene tiempo para terminar de escribir un mensaje, puede quardarlo como Borrador.

**Buzón de Salida:** Todos los mensajes que se están enviando y los ya enviados se guardan en este buzón.

NOTA: Si aparece el mensaje "No hay espacio para los mensajes", puede eliminar mensajes o archivos quardados para generar más espacio.

# **Buzón de Entrada**

Se le dará una notificación cuando reciba un mensaje. Los mensajes se almacenarán en el Buzón de Entrada. Cada mensaje se identifica a través de iconos. Para llegar al Buzón de Entrada desde la pantalla de espera, toque  $\mathbb{M}$ 

Las siguientes opciones están disponibles en el Buzón de Entrada.

- **Borrar:** Permite borrar mensajes.
- **Drdenar por:** Permite ordenar todos los mensajes por Fecha, Desde, Leído/No leído y Asunto.
- **Config. de Mensaje:** Permite configurar los ajustes de mensajería.
- **Borrar todos los Mensajes leídos:** Permite borrar todos los mensajes leídos.

Los siguientes modos de vista están disponibles para tu Buzón de Entrada

#### **Vista estándar**

Permite ver los mensajes individualmente. Cuando está viendo un mensaje, las siguientes opciones están disponibles en la vista estándar:

- **Añadir a contactos:** Permite guardar el número de teléfono del remitente en la Lista de Contactos.
- **> Seleccionar diapositiva:** Si el mensaje multimedia contiene más de una diapositiva, puede seleccionar la diapositiva deseada y pasar a esa diapositiva.
- **Extraer datos:** Permite realizar una llamada de voz o enviar un mensaje. También puede quardar el número como nuevo contacto o actualizar UD CODTacto existente
- **Ver archivo adjunto:** Permite ver el archivo adjunto.
- **Copiar en SIM/a teléfono:** Permite copiar el mensaje a la tarjeta SIM o al teléfono.
- **Mover a la tarjeta SIM/al teléfono:** Permite mover el mensaje a la tarieta SIM o al teléfono.
- **Detalles del mensaje:** Permite ver información de los mensajes recibidos como tipo de mensaje, asunto, dirección del remitente y hora del mensaje.

# **Borradores**

Permite ver los mensajes quardados como borradores. Para ver la carpeta Borradores, toque ven la pantalla de espera y luego toque **Buzón de Entrada** y toque **Borradores** del menú desplegable.

# **Buzón de Salida**

El Buzón de Salida es el lugar donde puedes encontrar tus mensajes enviados. Para ver la carpeta Buzón de Salida, toque Men la pantalla de espera y luego toque **Buzón de Entrada** y toque **Buzón de Salida** del menú desplegable.

Al tocar la Tecla Enviar (7), puede realizar una llamada al número del destinatario del mensaje seleccionado.

Si un mensaje no se envía con éxito, recibirá una notificación de falla de envío del mensaje en la pantalla. Para reenviar el mensaje fallido, debe

tocar Reenviar .

El Buzón de Salida muestra todos los mensajes fallidos, enviados y en proceso de envío en el orden en cual fueron enviados. Toque **E** para usar las opciones a continuación.

- **Borrar:** Permite borrar los mensajes seleccionados.
- **Drdenar por:** Permite ordenar por Fecha, Para y Asunto.
- **Config. de Mensaje:** Permite configurar los ajustes de mensajería.

**Borrar todo:** Permite borrar todos los mensajes.

Las siguientes opciones están disponibles cuando seleccionas un mensaje del Buzón de Salida y tocas E.

- ▶ Ver estado: Muestra el estado del mensaje.
- **Editar:** Permite editar el mensaje.
- **Seleccionar diapositiva:** Si el mensaje multimedia contiene más de una diapositiva, puede seleccionar la diapositiva deseada y pasar a esa diapositiva.
- **> Ver archivo adjunto:** Permite ver el archivo adjunto del mensaje.
- **Detalles del mensaje:** Permite ver la información del mensaje.

# **Configuración de mensajes**

Para establecer la configuración de mensaies, toque M desde la pantalla de espera, toque **I** y luego seleccione **Config. de Mensaje** para las siguientes opciones.

### **Alerta de Mensajes**

En esta opción, puede establecer los Sonidos, Volumen, Tipo de Alerta e Intervalo de la alerta

#### **Guardar en**

Para establecer la ubicación predeterminada de quardar entre Teléfono v Tarieta SIM.

#### **Firma**

Esta función permite crear una firma.

### **Mensaje de Texto**

#### - **Plantillas de texto**

Hay 6 mensajes predefinidos en la lista. Puede ver y editar los mensajes de la plantilla o crear nuevos mensajes.

Al tocar  $\blacksquare$ , se presentan las siguientes opciones.

- **Borrar**: Permite borrar el mensaje de plantilla seleccionado.

- **Borrar todo**: Permite borrar todas las plantillas de la carpeta. Para editar una plantilla existente, tóquela (para abrirla) y luego toque el texto. La pantalla Editar plantilla se abrirá automáticamente
- **Número del centro de mensaje:** Los detalles del centro de mensajes ya vienen cargados en el teléfono y no deben modificarse.
- **Puerta de Enlace de Email:** Los detalles de la puerta de enlace de email ya vienen cargados en el teléfono y no deben modificarse.
- **Insertar firma:** Permite insertar la firma que creó.

#### **Mensaje Multimedia**

▶ **Plantillas multimedia:** Ofrece plantillas multimedia existentes y también permite crear nuevas.

#### **Número de correo de voz**

Este menú le permite configurar el número del centro de correo de voz si esta función es admitida por su proveedor de servicio.

#### **Mensaje de Servicio**

Puede configurar la opción de servicio para determinar si le interesa recibir mensajes de servicio.

# **E-mail**

E-mail le permite acceder a las cuentas de Yahoo! Mail, AOL Mail, AIM Mail. Windows Live Hotmail. Mail. Gmail y otros proveedores desde el teléfono. Así que puede revisar el correo electrónico fácilmente y sin perder tiempo, aun cuando no tenga su computadora a mano.

#### **Para configurar E-mail**

**Abra E-mail:** En la pantalla de espera, toque **de** y luego **.@**.

#### - **Iniciar sesión**

- 1. Toque el campo de entrada de **Dirección de email**, y luego introduzca su dirección de correo electrónico existente y toque **OK**.
- **2.** Toque el campo **Contraseña** e introduzca la contraseña y toque OK.
- **3.** Toque **Guardar**.

#### **Enviar un mensaje de correo electrónico a través de una cuenta nueva**

Para enviar o recibir correo electrónico, debe configurar una cuenta de correo electrónico.

- **1.** En la pantalla de espera, toque  $\mathbf{H}$ , luego toque  $\infty$  y elija la cuenta que desee usar.
- 2. Toque **Correo nuevo** para crear un nuevo correo electrónico.
- **3.** Introduzca la dirección del destinatario en el campo **Para** e introduzca un asunto en el campo **Asunto**.
- **4.** Ingrese el texto y toque OK.
- **5.** Toque *Enviar* para enviar el correo electrónico.

#### **Recuperar mensajes de correo electrónico**

- 1. En la pantalla de espera, toque  $\mathbb{H}_{V}$  luego toque  $\infty$ .
- 2. Toque la cuenta que desee usar.
- **3. Toque Buzón de Entrada.**
- **4.** Toque  $\blacksquare$  y luego toque **Actualizar** para conectar a la cuenta de correo electrónico y recuperar los mensajes nuevos.

#### **Carpetas de mensajes**

En la pantalla de espera, toque  $\pm$  y luego toque  $\infty$ . Las carpetas de la cuenta se muestran.

- **Correo nuevo:** Permite crear un mensaje nuevo.
- **Recibidos:** Todos los mensajes de correo electrónico recibidos se guardarán en la carpeta Recibidos. Desde aquí puede responder, reenviar y realizar otras acciones.
- ▶ **Borradores:** Si no tiene tiempo para terminar de escribir un correo electrónico, puede guardar aquí lo que escribió hasta ese momento.
- **Salientes:** Esta es una carpeta de almacenamiento temporal que se utiliza cuando se están enviando los mensajes de correo electrónico o en la que se almacenan los mensajes que no se pudieron enviar.
- **Enviados:** Las copias de todos los mensajes de correo electrónico enviados se guardarán en esta carpeta.
- **Papelera:** Todos los mensajes de correo electrónico que se eliminen se colocan en la carpeta Papelera.

#### **Cambiar la configuración del correo electrónico**

- **1.** En la pantalla de espera, toque **B** y luego toque  $\otimes$  > **E** > Buzón de **correo > > Cuentas**.
- **2.** Toque  $\blacksquare$  y luego toque **Configuración de correo** para configurar las siguientes opciones.
- **► Cuentas de e-mail:** Permite agregar o borrar cuentas y editar la información del servidor de las cuentas.
- **Correo electr pred:** Seleccione la cuenta predeterminada para escribir mensajes de correo electrónico.
- **Mostrar lista predictiva de direcciones:** Permite elegir si desea que se muestren los contactos al introducir destinatarios.
- **Notificación de nuevo correo electrónico:** Elija si desea recibir un aviso cuando tenga un correo electrónico nuevo.
- **Firma:** Cree una firma para el correo electrónico y active esta función.

# **Multimedia**

# **Juegos**

Permite que usted descarque y utilice juegos y aplicaciones de Java a su placer.

Para acceder a Juegos de la pantalla de espera, toque  $\pm$  y luego toque **A.** 

# **Redes Sociales**

Permite que usted tenga acceso Facebook, Twitter y MySpace.

Para acceder a Redes Sociales de la pantalla de espera, toque  $\mathbb{H}_{V}$ Luego seleccione el sitio de red social deseado.

# **Cámara**

En la pantalla de espera, toque  $\mathbb{H}$  y luego  $\overline{\bullet}$  para acceder la función de Cámara

## **Tomar foto**

Con el módulo de cámara integrado en su teléfono, puede tomar fotografías de personas o acontecimientos cuando esté en viaje. Además, puede enviar fotografías a otras personas en un mensaje de imagen.

- 1. Abra la **Cámara** y coloque el sujeto en el centro del visor.
- **2.** Toque **p** para tomar una foto.

#### **Uso del visor**

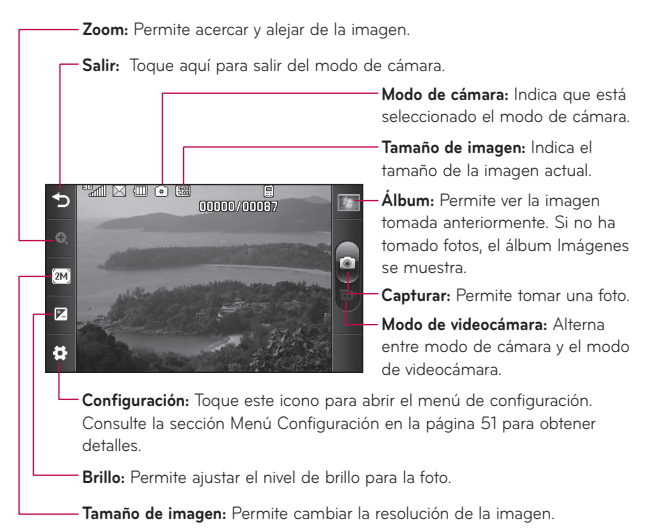

#### **NOTA:**

Las opciones de atajo desaparecen automáticamente después algunos segundos. Para que vuelvan a aparecer las opciones, toque la pantalla otra vez.

#### <span id="page-136-0"></span>**Menú Configuración**

- ▶ Balance de blancos: Elija entre **Auto, Luz de dia, Nublado, Iluminar** o **Interior.**
- **► Modo nocturno:** Permite que usted ponga el modo de la noche **Encendido** o **Apagado**.
- ▶ **Modo de disparo:** Elija entre **Normal** o **Toma continua**. Este es grande para tomar fotos de mover objetos o en acontecimientos deportivos.
- **Efectos de color:** Elija entre Color, Bl. y negr., Sepia, Negativo y Azul.
- **Temporizador:** Permite establecer el temporizador en **Apagado**, **3 segundos**, **5 segundos** o **10 segundos**.
- **Modo visualiz.:** Elija entre Img compl. y Pant compl.
- **Revisión de imagen:** Si usted selecciona **Encendido**, puede examinar la imagen que usted ha tomado anteriormente.
- **Tonos de obturador:** Permite seleccionar entre 3 tonos diferentes o apagarlo.
- **Almacenamiento:** Permite guardar una foto en **Memoria del teléfono** o **Tarj. mem**.
- **Restaurar Configurac.:** Permite restaurar la cámara a la configuración predeterminada.

**NOTA:** En el modo Tomar foto, puede ajustar la escala del zoom moviendo la barra deslizante. Los niveles máximos de zoom dependen de la resolución como se indica a continuación.

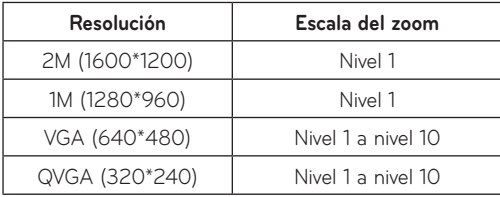

## **Grabar video**

Al grabar un video, tiene muchas opciones de configuración iguales a cuando toma una foto.

- 1. Abra la **Videocámara** y cologue el sujeto en el centro del visor.
- **2.** Toque **p** para iniciar la grabación del video.

#### **Uso del visor**

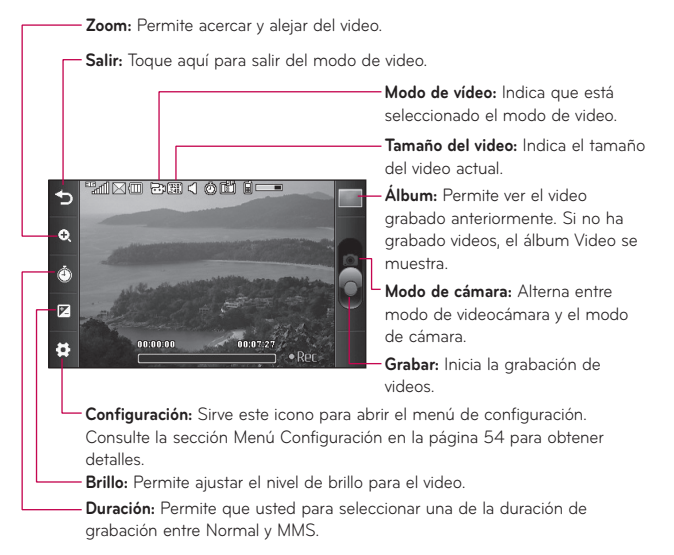

#### <span id="page-139-0"></span>**Menú Configuración**

- ▶ Balance de blancos: Elija entre **Auto, Luz de dia, Nublado, Iluminar** o **Interior.**
- ▶ **Efectos de color:** Elija entre **Color, Bl. y negr, Sepia, Negativo** y **Azul.**
- **Tamaño del video:** Permite establecer el tamaño del video en **QVGA (320\*240)** o **QCIF (176\*144)**. El tamaño seleccionado aparece en el visor.
- **Almacenamiento:** Permite guardar el video en la **Memoria del teléfono** o **Tarj. mem**.
- **Tonos grabación:** Permite activar o desactivar los tonos de grabación.
- **Restaurar Configurac.:** Permite restaurar la videocámara a la configuración predeterminada.

**NOTA:** En el modo de grabación de video, puede ajustar la escala del zoom moviendo la barra deslizante. Los niveles máximos de zoom dependen de la resolución como se indica a continuación.

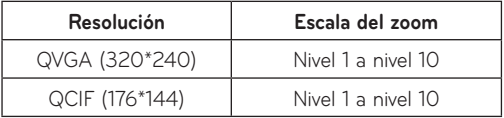

## **Album**

Permite ver el álbum que contiene sus imágenes y videos.

# **Reproductor de música**

# **Reproductor de música**

Para iniciar el Reproductor de Música mientras se encuentra en la pantalla de espera, toque  $\pm$  y luego seleccione  $\pm$ .

- **Reproduciendo Ahora:** Muestra la pantalla de música reproduciendo actualmente.
- **► Todas Las Canciones:** Permite ver todas las canciones de la biblioteca de música
- **Listas de Reproducción:** Permite crear listas de reproducción propias.
- **Artista:** Permite ver la lista de intérpretes de todas las canciones de la biblioteca de música
- **Album:** Permite ver la lista de álbumes de todas las canciones de la biblioteca de música
- **Género:** Permite ver la lista de géneros de todas las canciones de la biblioteca de música
- **Aleatorio:** Permite reproducir todas las canciones de la biblioteca de música en forma aleatoria
- **Favorito:** Muestra la lista de música que estableció como su música favorita.

NOTA: Es probable que los derechos de autor de los archivos de música estén protegidos por las leyes de derecho de autor y propiedad intelectual. Antes de descargar o copiar archivos, asegúrese de cumplir con las condiciones de uso de las leyes de materiales.

### **Reproducción de música**

Para escuchar música en su teléfono o la memoria externa, siga los

siguientes pasos sencillos:

- **1.** En la pantalla de espera, toque **H** v luego toque **D** para abrir el Reproductor de Música.
- **2.** Puede elegir entre **Todas Las Canciones, Listas de Reproducción, Artista, Álbum, Género** y **Aleatorio** para reproducir su música. El menú Reproduciendo Ahora sólo estará disponible cuando la música se esté reproduciendo.
- 3. Toque la canción que desea reproducir.

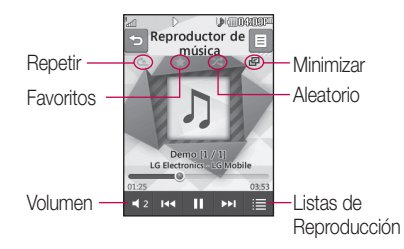

- ▶ Toque | III para pausar el tema seleccionado. Durante la reproducción, toque  $\blacktriangleleft$ <sup>2</sup> para ajustar el volumen. Toque **DE V E para pasar a la** siguiente canción o la canción anterior.
- Foque **E** para minimizar el Reproductor de Música y acceder a otras funciones del teléfono durante la reproducción de música.

**NOTA:** Es posible que los archivos de menos de 300 KB no se muestren en esta función y pertenezcan a la categoría Tonos de timbre.

### **Agregar música al teléfono**

Pueden agregarse archivos de música al teléfono a través cualquiera de los siguientes métodos:

- $\blacktriangleright$  Descargar tonos de timbre de la red de directamente al teléfono a través del enlace Comprar tonos de timbre en la carpeta Audio.
- $\blacktriangleright$  A partir de una recopilación de medios digitales existente en la computadora, a través Windows Explorer.

**NOTA:**Para almacenar todos los archivos de música en la tarjeta SD de manera eficaz, es importante asegurarse de que haya suficiente espacio libre disponible en la tarieta SD para que la transferencia de archivos se realice correctamente. De lo contrario, pueden producirse errores en la transferencia o pérdidas de datos (La cantidad máxima de archivos de música que el teléfono admite es 2000).

La tarjeta de 512 MB requiere hasta 3 MB de memoria libre.

La tarieta de 4 GB requiere hasta 6 MB de memoria libre.

La tarieta de 8 GB requiere hasta 15 MB de memoria libre.

La tarieta de 16 GB requiere hasta 25 MB de memoria libre.

### **Adquirir y descargar tonos de timbre directamente al teléfono**

- **1.** En la pantalla de espera, toque  $\mathbb{H}$  y luego  $\odot$  para acceder a la carpeta Audio.
- **2.** Seleccione **Comprar tonos de timbre**.

**NOTA:** Algunos sitios manejan grandes volúmenes de datos (por ejemplo vistas previas vía transmisión por secuencias). Por eso sería conveniente que el usuario contará con un plan de datos ilimitado antes de usar estos servicios, para evitar gastos basados en el uso de datos. Es posible que se apliquen cargos adicionales al descargar música, timbres, etc.

### **Arrastrar y colocar música usando el teléfono LG 840G como dispositivo de almacenamiento masivo**

- **1.** Asequurese de que la tarieta microSD™ esté insertada correctamente en el teléfono.
- **2.** Conecte el teléfono a una computadora vía un cable de datos USB.
- **3.** Su computadora detecta e instala el teléfono automáticamente
- **4.** Toque OK en el teléfono cuando se le solicite y acceda a My Computer en su computadora.
- **5.** La tarjeta de memoria aparecerá en "Removable Disk" (Disco extraible) en la misma ubicación que una unidad de disco óptica.

**NOTA:** La computadora le asignará automáticamente una letra de unidad de disco.

- **6.** Naveque los archivos en una nueva ventana para encontrar los archivos de música deseados.
- **7.** Arrastre la música deseada desde la ventana de la computadora v colóquela en la ventana de la tarjeta de almacenamiento.
- **8.** Toque Salir en el teléfono y desconecte el cable de datos USB.
- **9.** Acceda al **Reproductor de Música** del teléfono.
## **Borrar archivos de música**

Para borrar música del teléfono, tiene disponibles las siguientes tres opciones:

- · Borrar un archivo con la función de Almacenamiento masivo
- Borrar un archivo insertando directamente la tarjeta de memoria externa microSD<sup>™</sup> en la computadora.
- Borrar un archivo con la función Borrar del teléfono

**NOTA:** Si borra una lista de reproducción del teléfono, las canciones de la lista no se eliminarán y permanecerán en la carpeta Todas Las Canciones.

Sea consciente que si usa el proceso que se detalla a continuación, todos los datos existentes se borrarán de la tarieta microSD™.

- Use la función Restaurar Tarjeta de Memoria en el menú Configuración ( > > **Teléfono** > **Restaurar Configuraciones** > **Borrado Maestro** > **Tarjeta de Memoria**).
- Formatee la memoria externa con la función Almacenamiento masivo

# **Audio**

En la pantalla de espera, toque  $\boxplus$  y luego  $\odot$  para acceder la carpeta Audio

- ▶ **Comprar tonos de timbre:** Permite comprar tonos de timbre para su teléfono.
- **Grabador de Voz:** Permite grabar su propio audio al tocar **de Carabar ...**.
- $\blacktriangleright$  Todos los archivos de audio se muestran en una lista.

## **Imágenes**

En la pantalla de espera, toque  $\mathbb{H}$  y luego  $\mathbb{R}$  para acceder la carpeta Imágenes.

- **Comprar gráficos:** Permite comprar gráficos para su teléfono.
- $\triangleright$  Tomar Una Foto: Inicia la cámara y permite tomar fotos.
- $\blacktriangleright$  Todos los archivos de imagen se muestran en una lista.

## **Video**

En la pantalla de espera, toque  $\mathbb{H}$  y luego  $\mathbb{Z}$  para acceder la carpeta  $N$ ideo

**Grabar Video:** Inicia la videocámara y permite grabar videos.

 $\blacktriangleright$  Todos los archivos de video se muestran en una lista.

**NOTA:** En ocasiones, DRM restringe algunas funciones, como enviar a otros.

# **Grabador de Voz**

En la pantalla de espera, toque  $\pm$  y luego **p** para acceder el Grabador de Voz

## **Grabador de Voz**

Utilice el Grabador de Voz para grabar notas de voz u otros sonidos.

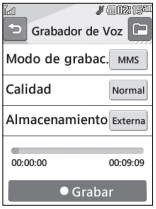

## ▶ Configuración

- Modo de grabación: El modo de grabación MMS acorta el tiempo. para que la grabación pueda insertarse en un mensaje MMS y el modo General ofrece un tiempo de grabación más largo.
- **Calidad**: Puede asignar la calidad predeterminada en los valores **Normal, Economía** o **Fina**.
- **Almacenamiento**: Permite almacenar las grabaciones a la memoria **Externa** o al **Teléfono**.

• Toque **Constanting para iniciar la grabación.** Toque III Pausa para pausar la grabación. Para seguir grabando, toque **DRean.** . Para detener la grabación, toque  $\blacksquare$  Parar . La grabación se almacena automáticamente.

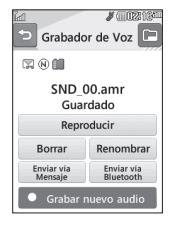

▶ Para iniciar una nueva grabación, toque ◘ Grabar nuevo audio . Para reproducir la grabación, toque Reproducire de Para enviar la grabación por Mensaje<br>O Bluetooth, toque Essentiale O Bluetosin De Para borrar la grabación, toque o **Enviarvia** Para borrar la grabación, toque y toque **Sí** para confirmar.

# **Calendario**

Cuando ingrese a este menú, aparecerá un calendario. El cursor azul v cuadrado se utiliza para ubicar un día en particular. El día resaltado en color verde indica la fecha hoy. Los días resaltados en color amarillo indican que eventos existen en esos días. El teléfono hará sonar un tono de alarma si ha sido configurado para un elemento específico de la agenda.

En la pantalla de espera, toque  $\mathbb{H}_{\mathbb{V}}$  luego toque  $\overline{30}$  para acceder al Calendario. Las siguientes opciones están disponibles al abrir la función Calendario y tocar  $\blacksquare$ .

- **Nueva cita:** Permite agregar una nueva cita en la fecha seleccionada.
- **Buscar:** Permite buscar las citas guardadas.
- **Fijar feriado:** Permite establecer la fecha seleccionada como día festivo.
- **Ver todos:** Permite ver todas las citas guardadas.
- **Vista semanal/mensual:** Permite cambiar el modo de visualización del calendario de Vista mensual a Vista semanal y vice versa.
- **Ir a fecha:** Permite ir directamente a una fecha determinada.
- **Borrado selectivo:** Permite borrar las citas antiguas o todas las citas de manera selectiva.
- **Configuraciones:** Permite establecer la vista predeterminada y el día de comienzo semanal.

# **Bloc de Notas**

Es posible crear un máximo de 30 notas.

- **1.** En la pantalla de espera, toque **H** v luego toque **D** para acceder al **Bloc de Notas**.
- **2.** Para crear una nueva nota, toque **Nueva nota**, escriba la nota y toque ok para quardarla.

## **Tareas**

Esta función le permite quardar y administrar tareas.

#### **Para agregar una nueva tarea**

- 1. En la pantalla de espera, toque **H**y luego toque **para acceder Tareas**.
- **2.** Toque **Nueva tarea.**
- **3.** Introduzca la Fecha límite, Nota y Prioridad para la tarea nueva.

**4.** Toque **Guardar** para guardar el elemento de tarea.

Las siguientes opciones están disponibles al tocar **E** en el menú principal de Tareas:

- **Nueva tarea:** Permite crear una nueva tarea.
- **Borrar:** Permite borrar tareas creadas.
- **Borrar todo:** Permite borrar todas las tareas a la vez.
- **Enviar tarea por:** Permite enviar tareas por Mensaje Multimedia, E-mail v Bluetooth.

**• Ordenar Por:** Permite ordenar tareas por Fecha, Estado y Prioridad.

- **Ver calendario:** Permite ver el calendario.

## **Cronómetro**

Este menú le permite registrar el tiempo transcurrido de un evento.

Puede mostrar también la duración de una vuelta individual (hasta 99 veces) y el tiempo total.

## - **Nuevo tiempo**

- **1.** En la pantalla de espera, toque  $\mathbb{H} > \Theta$  o  $\mathbb{H} > \mathbb{R}$  >  $\mathbb{R}$  o para acceder **Cronómetro**.
- **2.** Seleccione **Nuevo tiempo**.
- **3.** Para iniciar el cronometraje, toque **1968** Inicio El tiempo continuo se muestra como HH.MM.SS.hh (horas, minutos, segundos, centésimas de segundo).
- 4. Durante el cronometraje, puede grabar un tiempo de vuelta individual tocando la tecla vuelta . Pueden registrarse hasta 99 tiempos de vuelta.
- **5.** Puede detener el cronometraje tocando **Parar o** reiniciarlo tocando **Reanudar**

**6.** Para restaurar el cronómetro, toque **Restaur.** 

- **Tiempos guardados:** Permite ver los registros de tiempo guardados.

**Mostrar último:** Permite mostrar el último tiempo realizado con el Cronómetro.

# **Calculadora**

La función de la calculadora permite realizar cálculos matemáticos simples.

## **Para acceder a la Calculadora**

**1.** En la pantalla de espera, toque  $\mathbb{H}_{\mathbb{F}}$  luego toque  $\mathbb{F}_{\mathbb{F}}$  para acceder **Calculadora**.

# **Calculadora de Propinas**

Esta función permite calcular la propina rápido y fácilmente según el total de la factura y también dividir el total de la factura entre la cantidad de personas.

## **Para acceder a la Calculadora de Propinas**

- **1.** En la pantalla de espera, toque **H** y luego toque **p** para acceder **Calc. de Propinas**.
- **2.** Introduzca las cantidades **Total (\$). Propina (%)** y **Dividir**.
- **3.** Las cantidades **Propina (\$)** y **Debe (\$)** se calculan automáticamente.

# **Conversor de Unidad**

Esta función convierte cualquier medida a una unidad que usted seleccione.

Se pueden convertir 6 tipos de unidades: Área, Longitud, Peso, Temperatura, Volumen y Velocidad.

## **Para acceder al Conversor de Unidad**

- **1.** En la pantalla de espera, toque **H** v luego toque **[2]** para acceder **Conversor de Unidad**.
- **2.** Toque Área en la parte superior de la pantalla y seleccione una opción del menú desplegable.
- **3.** Flija la unidad conocida e introduzca la cantidad
- **4.** Las cantidades en la parte inferior de la pantalla de calculan automáticamente

# **Alarma**

La función alarma permite establecer múltiples alarmas separadas.

Puede establecer el sonido de la alarma deseado, la hora y el intervalo de repetición.

### **Para establecer una nueva alarma**

- **1.** En la pantalla de espera, toque  $\mathbf{H}$  y luego toque  $\mathbf{P}$  para acceder **Alarma**.
- **2.** Seleccione **Nueva alarma**.
- **3.** Configure las siguientes opciones:
- ▶ **Hora:** Introduzca la hora de alarma deseada y especifique la hora y los minutos. Si la hora está en el formato de 12 horas, debe tocar am o **pm** para seleccionarlo. También puede elejir una cantidad de tiempo predefinido (15 minutos después, 30 minutos después, 45 minutos después, 1 hora después, Apagado).
- **Repetir:** Seleccione el modo de repetición que desee: Una vez, Diariamente, Lun ~ Vie, Sáb ~ Dom, Seleccione el día de la semana v Excepto feriado
- **Tono de alarma:** Seleccione el tono de alarma deseado para la alarma establecida.
- $\triangleright$  **Volumen de la alarma:** Permite ajustar el volumen de la alarma.
- **Tipo de alarma:** Permite seleccionar el tipo de tono de timbre que desee.
- **Nota:** Permite introducir el nombre de la alarma.
- **Intervalo de repetición:** Permite establecer el intervalo de repetición en 5 minutos. 15 minutos. 30 minutos. 45 minutos. 1 hora o Apagado.
- 4. Toque Guardar para guardar la nueva alarma.

## **Alarma rápida**

En el menú Alarma, togue **Alarma rápida** para establecer una alarma rápida.

- 1. Arrastre la barra de izquierda a derecha para configurar la hora: 60 minutos es el valor máximo.
- **2.** Deslice hacia abaio para configurar las opciones Tono de alarma. Volumen de la alarma, Nota e Intervalo de repetición.
- **3.** Toque Guardar para guardar la alarma.

## **Administrador de archivos**

En la pantalla de espera, toque **E** y luego **Ca** para acceder **Admin. De Archivos**.

EL Administrador de archivos le permite ver todos los tipos de archivos de contenido en la memoria interna del teléfono y la tarieta de memoria.

Toque  $E$  para las siguientes opciones:

- **Enviar vía:** Permite enviar archivos vía mensaje **Mensaje, E-mail** o **Bluetooth**.
- **Borrar:** Permite borrar el archivo seleccionado.
- **Mover:** Permite mover los archivos seleccionados a la memoria del teléfono o a la tarjeta de memoria.
- **Copiar:** Permite copiar los archivos seleccionados a la memoria del teléfono o a la tarjeta de memoria.
- **Nueva carpeta:** Permite crear nuevas carpetas manualmente.
- ▶ **Ordenar por:** Permite ordenar los archivos por nombre, fecha y tipo de archivo.
- **Borrar todo:** Permite borrar todos los archivos y las carpetas.
- **Renombrar:** Permite editar el nombre del archivo seleccionado.

**NOTA:** Límites: no se pueden enumerar los archivos y las carpetas del sistema.

# **Acceso Web**

Esta aplicación permite conectarse a Internet.

Browser es uno de los servicios proporcionados por TracFone y brinda acceso a todas las cosas interesantes que se pueden hacer con el teléfono.

**NOTA:** Compruebe la disponibilidad de los servicios De datos, precios v tarifas con su operador de red o con el proveedor de servicios que desee usar. Los proveedores de servicio también le darán instrucciones sobre cómo utilizar sus servicios.

Para abrir una cuenta de Internet, comuníquese con su proveedor de servicios.

## **Iniciar el navegador**

Para iniciar el navegador desde la pantalla de espera, toque  $\mathbb{H}$  y luego .

Una vez conectado, se muestra la página de inicio.

Para salir del navegador en cualquier momento, toque la **Tecla Fin** 

## **Menús del navegador**

Puede navegar por Internet usando las teclas del teléfono o el menú del navegador.

## **Usando el menú del navegador**

## **Menú en línea**

Una vez que se conecte a Internet, las siguientes opciones de menú estarán disponibles cuando toque  $\blacksquare$ :

- **Casa:** Permite ir a la página de inicio.
- **Ventanas:** Puede tener abiertas varias ventanas del navegador para navegar diferentes páginas web al mismo tiempo.
- **Introduzca URL:** Permite conectarse con una dirección URL específica.
- $\blacktriangleright$  **Favoritos:** Permite agregar o guardar la página actual como favorita o ver la lista de favoritos guardados.
- ▶ **Vista horizontal:** Le permite ver páginas web extensas fácilmente en modo horizontal.
- **> Ver pantalla completa:** Permite ver la página actual en pantalla completa.
- **Buscar texto:** Permite buscar palabras deseadas en la página web actual.
- **Páginas Recientes:** Permite ver la lista de páginas web que ha visitado.
- **Enviar URL:** Permite enviar el URL actual mediante mensaje a otra persona.
- **Configuraciones:** Permite configurar opciones como Caché, Cookie y otros ajustes del navegador.
- **Ayuda del navegador:** Lo conecta a la página de información de ayuda general para hacer su experiencia de navegación más fácil.
- **Salir:** Puede salir del navegador eligiendo esta opción.

# **Configuración**

## **Pantalla**

En la pantalla de espera, toque **H**  $\otimes$  y luego **Pantalla** para acceder a las configuraciones de la Pantalla.

### **Fondos de Pantalla**

Este menú le permite establecer una imagen o color como fondo de pantalla. También puede elegir mantener la pantalla sin fondo.

## **Fuentes**

Permite configurar el tamaño y el color de los números que aparecerán en la pantalla de marcación al realizar una llamada. También puede configurar el tamaño de las fuentes de menús y listas.

## **Brillo**

Permite establecer el brillo de la pantalla de visualización.

## **Tiempo de Luz de Fondo**

Permite establecer el tiempo que permanecerá encendida la luz de fondo de la pantalla táctil y el teclado.

## **Teléfono**

En la pantalla de espera, toque **H**, se y luego Teléfono para acceder a las configuraciones del Teléfono.

## **Idiomas**

Puede cambiar el idioma para el texto que se visualiza en su teléfono Este cambio también afectará al modo de Entrada de idioma

## **Bloqueo aut de pant.**

Esta función le permite configurar un periodo de tiempo antes de que la pantalla se bloquee automáticamente.

## **Establecer Modo de Vuelo**

Esta opción permite usar sólo las funciones del teléfono que no requieran el uso de la red inalámbrica cuando esté en un avión o en lugares en los que se prohíbe usar la red inalámbrica. Si enciende el Modo de Vuelo. en, se le pedirá que confirme su elección. Después de tocar su para confirmar, el icono de modo de vuelo se mostrará en la pantalla en lugar del icono de señal de red

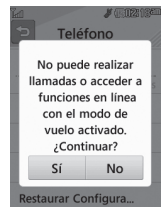

**Encendido**: No se puede hacer (ni recibir) llamadas, incluidas las de emergencia, ni usar otras funciones que requieran cobertura de red.

**• O Apagado**: Desactiva el modo de vuelo y restablece las conexiones inalámhricas

## **Seguridad**

Existen varios códigos y contraseñas para proteger las funciones y la configuración del teléfono. En las secciones siguientes, se presenta una descripción de esos métodos de protección.

- **Bloqueo de Teléfono:** Puede usar un código de seguridad para evitar el uso no autorizado del teléfono. Si el bloqueo del teléfono se establece en Al encender, el teléfono le pedirá el código de seguridad cada vez que se encienda el teléfono. Si establece el bloqueo del teléfono en **Bloquear teléfono ahora**, el teléfono se bloqueará de inmediato.
- ▶ **Cambiar Códigos:** Esta función permite cambiar la contraseña actual por una nueva. Para eso, debe introducir la contraseña actual antes de especificar la nueva. Es posible cambiar el Código de seguridad.

#### **Memoria**

- **Espacio Utilizado:** Muestra el espacio de memoria utilizado por Común (teléf.), Tarjeta de memoria, Reservada (teléf.) y Tarjeta SIM.
- **Est. Valores de Almacen. Predeter.:** Permite establecer las ubicaciones de almacenamiento predeterminadas para varios tipos de funciones.

## **Restaurar Configuraciones**

Esta función permite restaurar la configuración de fábrica. Para hacerlo, se necesita ingresar el código de seguridad.

- **Reinicio Maestro:** Permite restaurar la configuración almacenada en la memoria del teléfono (por ejemplo, la configuración de Audio, Pantalla, Hora, Bluetooth) a los valores predeterminados.
- **Borrado Maestro:** Permite borrar el contenido descargado o creado por el usuario (por ejemplo, imágenes o videos) del teléfono y de la tarjeta de memoria externa

## ţ **Teléfono**

- Borra de la memoria del teléfono todas las imágenes, videos y sonidos descargados o creados por el usuario.
- Borra la información personal almacenada en la memoria del teléfono (por ejemplo, la agenda, los mensajes, las tareas, las alarmas y las citas del calendario) y vuelve a los valores predeterminados.
- **· Tarjeta de Memoria**: Borra todo el contenido de la tarjeta de memoria externa

## **Información del teléfono**

Este menú permite ver información como Mi número, Fabricante, Nombre del modelo, ID del dispositivo, Versión de hardware, Versión del software e Idioma.

# **Llamada**

En la pantalla de espera, toque **El ostatu** y luego Llamada para acceder las configuraciones de Llamada.

## **Enviar mi número**

Este servicio de red permite establecer que se muestre (**Encendido**) o se oculte (**Apagado**) su número de teléfono a la persona que usted está llamando. Si prefiere usar distintos valores de configuración para diferentes proveedores de servicios, puede seleccionar **Fijado por la red**.

### **Modo de Respuesta**

Le permite determinar cómo contestar el teléfono.

- **Cualquier tecla:** Puede responder una llamada entrante con cualquier tecla excepto la **Tecla Fin <a>** y las **Teclas de Volumen** |
- **Solamente tecla enviar:** La llamada entrante sólamente puede contestarse al tocar la **Tecla Enviar** .

## **Hora**

Puede comprobar la Duración de Llamada y el Contador de datos.

## **Accesibilidad**

- ▶ TTY: Seleccione entre TTY Ilena, Conversar TTY, Escuchar TTY o TTY apagado.
- **Prótesis Auditiva:** Deslice **o** hacia la derecha para activar la funcionalidad de prótesis auditiva.

# **Táctil**

En la pantalla de espera, toque **H**, se y luego Táctil para acceder a las configuraciones de la funcionalidad Táctil.

Puede personalizar la configuración táctil y cambiar los tipos de efecto de respuesta táctil, elegir el tipo de vibración y ajustar la intensidad. Cuando configura Sonido como efecto de respuesta táctil, puede elegir el tipo de sonido y ajustar el volumen.

# **Config. de sonido**

En la pantalla de espera, toque **E** y luego **o para acceder a Config. de sonido**.

## **Timbre**

- **Sonidos:** Muestra y reproduce tonos de timbre. Puede seleccionar el tono de timbre preferido al tocar el tono de timbre en la lista.
- Volumen: Permite ajustar el volumen del tono de timbre.
- ▶ **Tipo de Alerta:** Admite 3 tipos de alerta de timbre: Timbrar, Timbrar y vibrar, y Timbrar después de vibrar.
- **Timbre Creciente:** Permite seleccionar un tipo de tono de timbre creciente que se reproduce cuando recibe una llamada.

## **Tono de Mensaje**

Sonidos: Muestra y reproduce tonos de mensajes. Puede seleccionar el tono de mensaje preferido al tocar el tono de mensaje en la lista.

- $\blacktriangleright$  **Volumen:** Permite ajustar el volumen de tono de alerta de un nuevo mensaie.
- **Tipo de alerta:** Compatible con 4 tipos de alerta de mensaje: Timbrar, Timbrar v vibrar. Vibrar v Silencio.
- **Intervalo de la alerta:** Los apoyos 5 mensaje alertan el intervalo: Una vez, Cada 2 min., Cada 5 min., Cada 10 min. y Cada 15 min.

**NOTA:** No es posible configurar pistas de música completas como tonos de timbre ni de mensaje.

### **Tono de Alerta**

- **Sonidos:** Permite seleccionar un conjunto de tonos de alerta. Admite 2 tipos de tono de alerta: Tono de Alerta 1 y Tono de Alerta 2.
- **Volumen:** Permite ajustar el volumen de tono de alerta.
- **Tipo de Alerta:** Permite establecer los tonos de alerta en Timbrar o Silencio.

### **Lectura de Marcación**

Deslice o Thacia la derecha para activar la función Lectura de Marcación. Cuando está activada esta función, los dígitos introducidos en el teclado de marcación se leen en voz alta.

## **Tono de Teclado**

Esta opción de menú permite seleccionar un tono que suene cuando se presiona una tecla.

Sonidos: Permite seleccionar un conjunto de tonos para el teclado. Admite 3 tipos de tonos para el teclado: Tono 1, Tono 2 y Tono 3.

**Dialis Volumen:** Permite ajustar el volumen de tono para el teclado.

#### **Multimedia**

Este menú permite ajustar el volumen multimedia.

## **Llamada**

Este menú permite ajustar el volumen de la llamada.

# **Bluetooth**

En la pantalla de espera, toque  $\boxplus$  y  $\boxtimes$  para acceder a las configuraciones de la funcionalidad **Bluetooth**.

El teléfono cuenta con la tecnología inalámbrica Bluetooth<sup>®</sup> incorporada que posibilita la conexión, sin necesidad de cables, entre el teléfono y otros aparatos Bluetooth<sup>®</sup>, como aparatos de manos libres, computadoras, PDA, pantallas remotas u otros teléfonos. Los aparatos registrados en su teléfono sólo pueden conectarse uno a la vez.

Puede mantener una conversación a través de un teléfono inalámbrico manos libres con Bluetooth<sup>®</sup> o navegar por Internet, sin necesidad de cables, vía un teléfono celular.

También puede intercambiar, por ejemplo, tarjetas de visita, elementos de calendario e imágenes.

Las funciones de Música son compatibles con los auriculares Bluetooth<sup>®</sup>.

## **Perfil manos libres**

Este icono aparece cuando se usa el perfil de manos libres vía el aparato de manos libres. Esto le permite realizar llamadas usando una conexión Bluetooth®

## **Perfil A2DP**

Este icono aparece cuando se usa el perfil A2DP entre el aparato de auriculares estéreo y el teléfono. Esto le permite escuchar audio. A2DP es el perfil de distribución de audio avanzado, que ofrece compatibilidad con audio de transmisión continua tanto monoaural como estéreo con el uso de Bluetooth®

## **Perfil de manos libres y A2DP**

Este icono aparece cuando los dos perfiles de manos libres y el A2DP se usan entre el aparato compatible y el teléfono. Esto le permite llamar y escuchar un clip de audio con una conexión Bluetooth<sup>®</sup>.

Para usar los aparatos, consulte el manual que viene con cada uno de ellos.

**NOTA:** Recomendamos que su teléfono y el aparato Bluetooth® con el que se esté comunicando estén un máximo de 10 metros de distancia. La conexión puede mejorarse si no hay objetos sólidos entre su teléfono y el otro aparato Bluetooth®.

▶ Bluetooth: Recomendamos que su teléfono y el aparato Bluetooth® con el que se esté comunicando estén un máximo de 10 metros de distancia. La conexión puede meiorarse si no hav obietos sólidos entre su teléfono y el otro aparato Bluetooth®.

- **Buscar Nuevo Aparato:** Permite buscar y agregar nuevos aparatos.
- **Mis Aparatos:** Esta función permite ver la lista de todos los aparatos que están vinculados con el teléfono.
- **► Mi Info de Bluetooth:** Permite ver información acerca del perfil de Bluetooth del teléfono
	- Mi visibilidad: Elija de Teléfono oculto o Visible por 3 min.
	- **Mi Nombre**: Permite cambiar el nombre del teléfono para que los puedan encontrar otros aparatos Bluetooth fácilmente al intentar de emparejar con usted.
	- **Servicios admitidos**: Muestra todos los servicios compatibles con el teléfono.
	- **Mi dirección Bluetooth**: Muestra la dirección de Bluetooth de su teléfono.

#### **Para emparejar con otro aparato**

- **1.** En la pantalla de espera, toque **H** y luego ...
- **2.** Asequirece que Bluetooth esté encendido y toque **Buscar Nuevo** Aparato para buscar el aparato que desea emparejar.
- **3.** Si desea detener la búsqueda, toque
- 4. Se mostrarán todos los aparatos encontrados.
- **5.** Toque el aparato deseado. Dependiendo en el tipo de aparato, tendrá que introducir un código, verificar códigos coincidentes o se empareja automáticamente. Si desea realizar la búsqueda nuevamente, toque

Actualiz ...

# **Accesorios**

Hay varios accesorios disponibles para su teléfono celular, y es posible que algunos se vendan por separado. Puede seleccionar esas opciones según sus requisitos de comunicación en particular. Consulte con su distribuidor local para conocer la disponibilidad.

### **Adaptador de viaje**

Este adaptador permite cargar la batería.

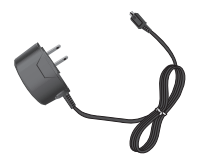

## **Batería** Baterias estándares disponibles.

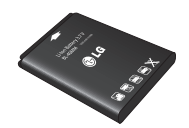

## **NOTA:**

- Utilice siempre accesorios LG originales. Si no lo hace, la garantía puede anularse.
- Los accesorios pueden variar según la región; para más información, consulte con la empresa o el agente de servicio técnico de su región.

# **Datos técnicos**

### **Temperatura ambiente**

**Máx.:** +50 °C (descarga), +45 °C (carga)  $Min \cdot -10$  °C

### **Tiempo de espera y de conversación de la batería**

Los tiempos de espera y de conversación varían dependiendo en los patrones de uso y condiciones del teléfono. El consumo de energía de la batería depende en factores como la configuración de la red, potencia de la señal, temperatura de operación, características seleccionadas. frecuencia de llamadas y patrones de uso de voz, datos y otras aplicaciones.

# **Por su seguridad**

El valor más elevado de la SAR para este modelo de teléfono cuando se lo probó para usarse en el oído es de 1.15 W/kg y cuando se lo usa sobre el cuerpo, según lo descrito en esta quía del usuario, es de 0.67 W/kg.

(Las mediciones del uso en el cuerpo varían en función de los modelos de los teléfonos y dependen de los accesorios disponibles y los requisitos de la FCC).

Aun cuando puede haber diferencias entre los niveles de SAR de varios teléfonos y en varias posiciones, todos ellos cumplen el requisito qubernamental para una exposición segura.

La FCC ha otorgado una Autorización de equipo para este modelo de teléfono con todos los niveles de SAR reportados y evaluados en cumplimiento de los lineamientos de emisión de RF de la FCC. La información de la SAR sobre este modelo de teléfono está archivada en la FCC y puede encontrarse en la sección Display Grant de http://www. fcc.gov/oet/ea/fccid/ después de buscar FCC ID ZNFLG840G.